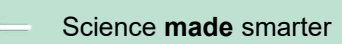

on<br>Dr

Manual de instrucciones – ES

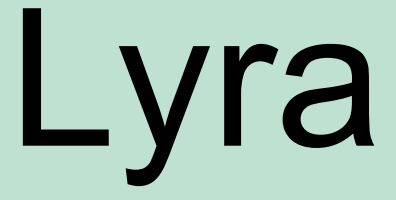

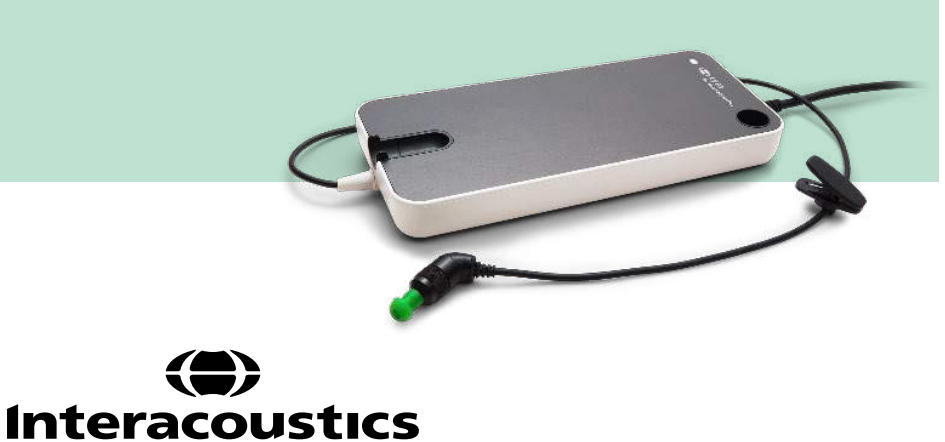

**Copyright© Interacoustics A/S:** Todos los derechos reservados. La información contenida en este documento es propiedad de Interacoustics A/S. La información contenida en este documento está sujeta a cambios sin previo aviso. Queda prohibida la reproducción de todo o parte de este documento, así como su transmisión por cualquier medio o en cualquier formato sin la autorización expresa por escrito de Interacoustics A/S.

# Índice

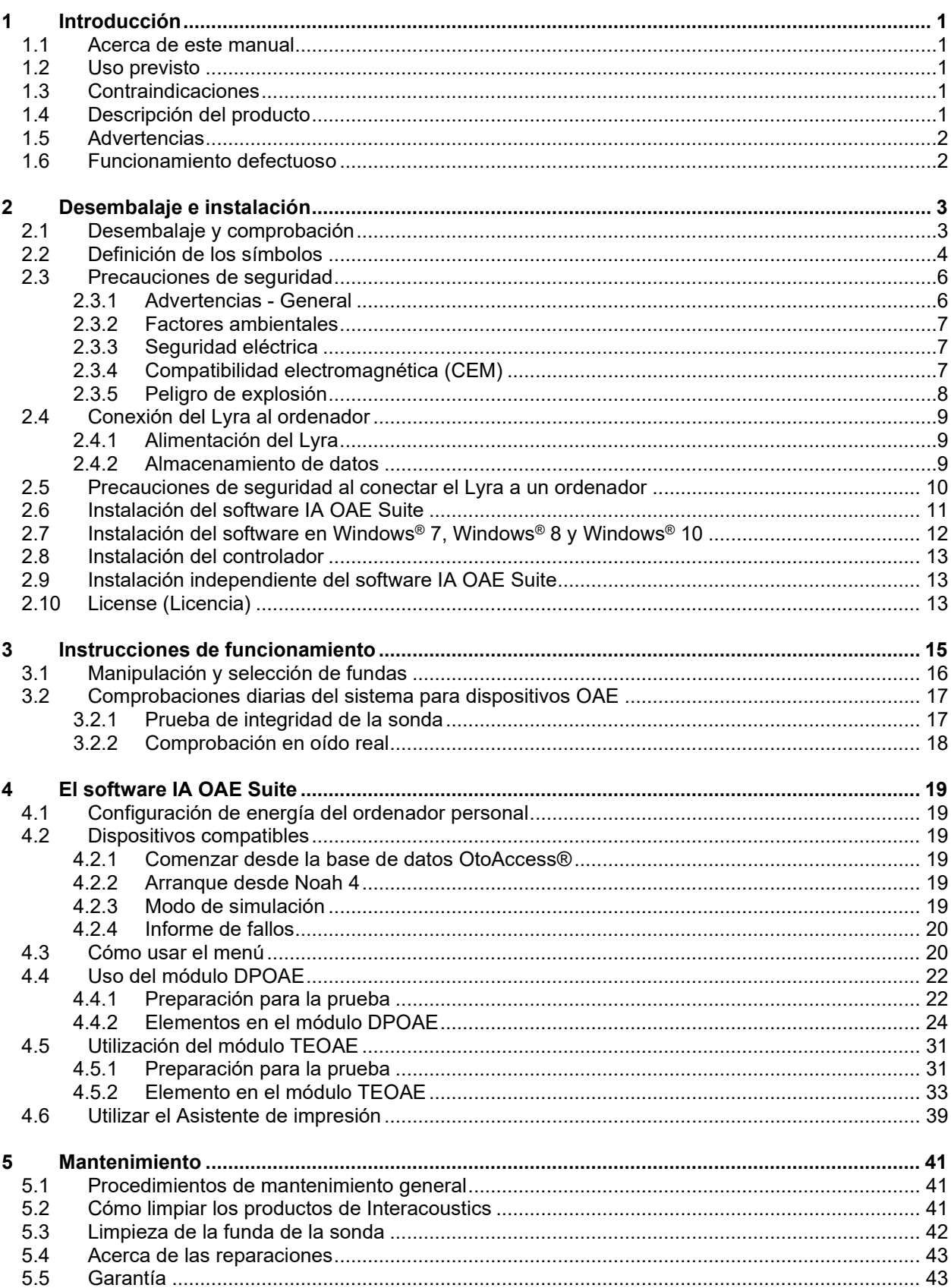

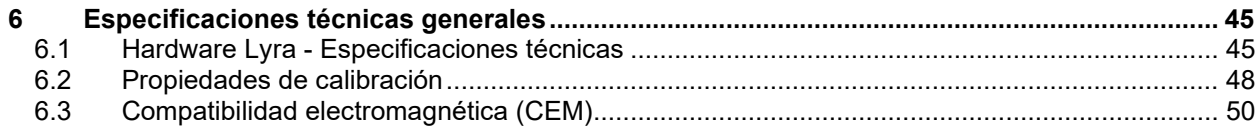

# whenhanh

# <span id="page-4-0"></span>1 Introducción

### <span id="page-4-1"></span>**1.1 Acerca de este manual**

Este manual hace referencia a la versión de software 1.2 de IA OAE Suite. El producto está fabricado por:

**Interacoustics A/S** Audiometer Allé 1 5500 Middelfart Dinamarca<br>Tel.: +45 6371 3555 Fax: +45 6371 3522 Dirección de<br>correo electrónico:  $info@$ interacoustics.com Web: [www.interacoustics.com](http://www.interacoustics.com/)

### <span id="page-4-2"></span>**1.2 Uso previsto**

El Lyra con software DPOAE se utiliza para la evaluación y documentación audiológica de los trastornos auditivos utilizando los otoemisiones acústicas producto de distorsión. El Lyra con DPOAE puede utilizarse en pacientes de todas las edades.

El Lyra con software TEOAE se utiliza para la evaluación y documentación audiológica de los trastornos auditivos utilizando los otoemisiones acústicas evocadas transitorias. El Lyra con TEOAE puede utilizarse en pacientes de todas las edades.

El sistema Lyra debe utilizarlo únicamente personal cualificado, como audiólogos, cirujanos de otorrinolaringología, médicos, profesionales sanitarios de la audición o personal con un nivel de formación similar. El dispositivo no debería utilizarse sin poseer los conocimientos necesarios y la formación adecuada para entender su utilización e interpretar sus resultados.

### <span id="page-4-3"></span>**1.3 Contraindicaciones**

Entre las contraindicaciones se incluye la colocación de la sonda OAE en el oído del paciente en caso de oído supurante, traumatismo agudo del conducto auditivo externo, incomodidad (p. ej. una otitis externa grave) u oclusión del conducto auditivo externo. No se deben realizar pruebas en pacientes con estos síntomas sin la autorización previa de un médico.

**Solo para EE. UU.:** La ley federal restringe la venta, la distribución o la utilización de este dispositivo a, por o de acuerdo con un médico con licencia.

### <span id="page-4-4"></span>**1.4 Descripción del producto**

Lyra es un dispositivo clínico que interactúa con módulos de software audiológico integrado en un PC. Lyra puede realizar (con control de licencia):

- Emisiones otoacústicas productos de distorsión
- Emisiones otoacústicas evocadas transitoria

# <span id="page-5-2"></span>Minonpoli

El sistema está formado por las siguientes piezas incluidas y opcionales:

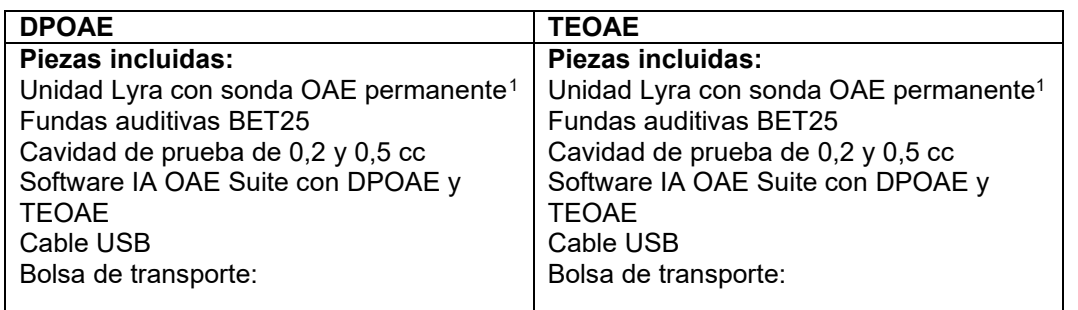

### <span id="page-5-0"></span>**1.5 Advertencias**

WARNING

En este manual se utilizan las siguientes notificaciones de peligro, advertencias y avisos:

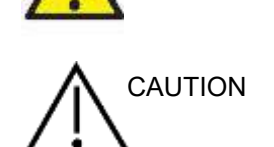

La etiqueta "PELIGRO" identifica estados o prácticas que pueden causar daños al paciente o usuario.

La etiqueta "ADVERTENCIA" identifica estados o prácticas que podrían tener como resultado daños en el equipo.

AVISO **AVISO** se utiliza para hacer referencia a prácticas que no ocasionan lesiones personales.

### <span id="page-5-1"></span>**1.6 Funcionamiento defectuoso**

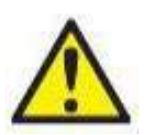

En el caso de funcionamiento defectuoso de un producto, es importante proteger a los pacientes, usuarios y otras personas contra daños. Por tanto, si el producto a causado o podría causar potencialmente dicho daño, debe ponerse en cuarentena de inmediato. Los funcionamientos defectuosos dañinos y no dañinos relacionados con el producto o con su uso deben reportarse de inmediato al distribuidor a través del cual se adquirió el producto. Recuerde incluir tantos datos como sea posible, por ejemplo, tipo de daño, número de serie del producto, versión de software, accesorios conectados y cualquier otra información relevante.

En caso de muerte o incidente grave en relación con el uso del dispositivo, el incidente debe reportarse de inmediato a Interacoustics y a la autoridad nacional competente.

<span id="page-5-3"></span><sup>1</sup> Pieza aplicada según CEI 60601-1

# <span id="page-6-0"></span>2 Desembalaje e instalación

### <span id="page-6-1"></span>**2.1 Desembalaje y comprobación**

#### **Comprobar daños**

Cuando reciba el audífono, asegúrese de haber recibido todos los componentes indicados en la lista de verificación del envío. Deben comprobarse visualmente todos los componentes para detectar arañazos o ver si faltan piezas antes de su uso. Todo el contenido del envío debe ser comprobado para verificar su funcionamiento mecánico y eléctrico. Si el equipo tuviera algún defecto, póngase en contacto con su distribuidor local de inmediato. Conserve el material de transporte para que lo compruebe el transportista y se pueda presentar la reclamación al seguro.

#### **Guarde la caja para futuros envíos**

El audífono viene en cajas de cartón, que están específicamente diseñadas para los componentes. Se recomienda conservar las cajas para futuros envíos en el caso de que surja cualquier necesidad de devolución o reparación.

#### **Informes y procedimiento de devoluciones**

Si falta alguna pieza o se detecta cualquier fallo o cualquier componente dañado, debe comunicarse esta situación inmediatamente al proveedor/distribuidor local junto con la factura, número de serie y un informe detallado del problema. Para cualquier información relacionada con la asistencia, póngase en contacto con su distribuidor local. Si el sistema/componentes deben devolverse para su reparación o asistencia, complete los detalles relacionados con los problemas del producto en el **"Informe de devolución"** que se adjunta a este manual. Es muy importante que describa todos los hechos conocidos sobre el problema en el informe de devolución, ya que esto ayudará al técnico a comprender y resolver el problema de forma satisfactoria. Su distribuidor local tiene la responsabilidad de coordinar cualquier procedimiento de asistencia/devolución y las formalidades relacionadas.

#### **Almacenamiento**

Si debe almacenar el Lyra durante un período, asegúrese de almacenarlo de acuerdo con las condiciones especificadas en la sección de Especificaciones técnicas, en el capítulo Hardware de Lyra - Especificaciones técnicas.

# unne

### <span id="page-7-0"></span>**2.2 Definición de los símbolos**

En el instrumento o los accesorios pueden encontrarse los siguientes símbolos:

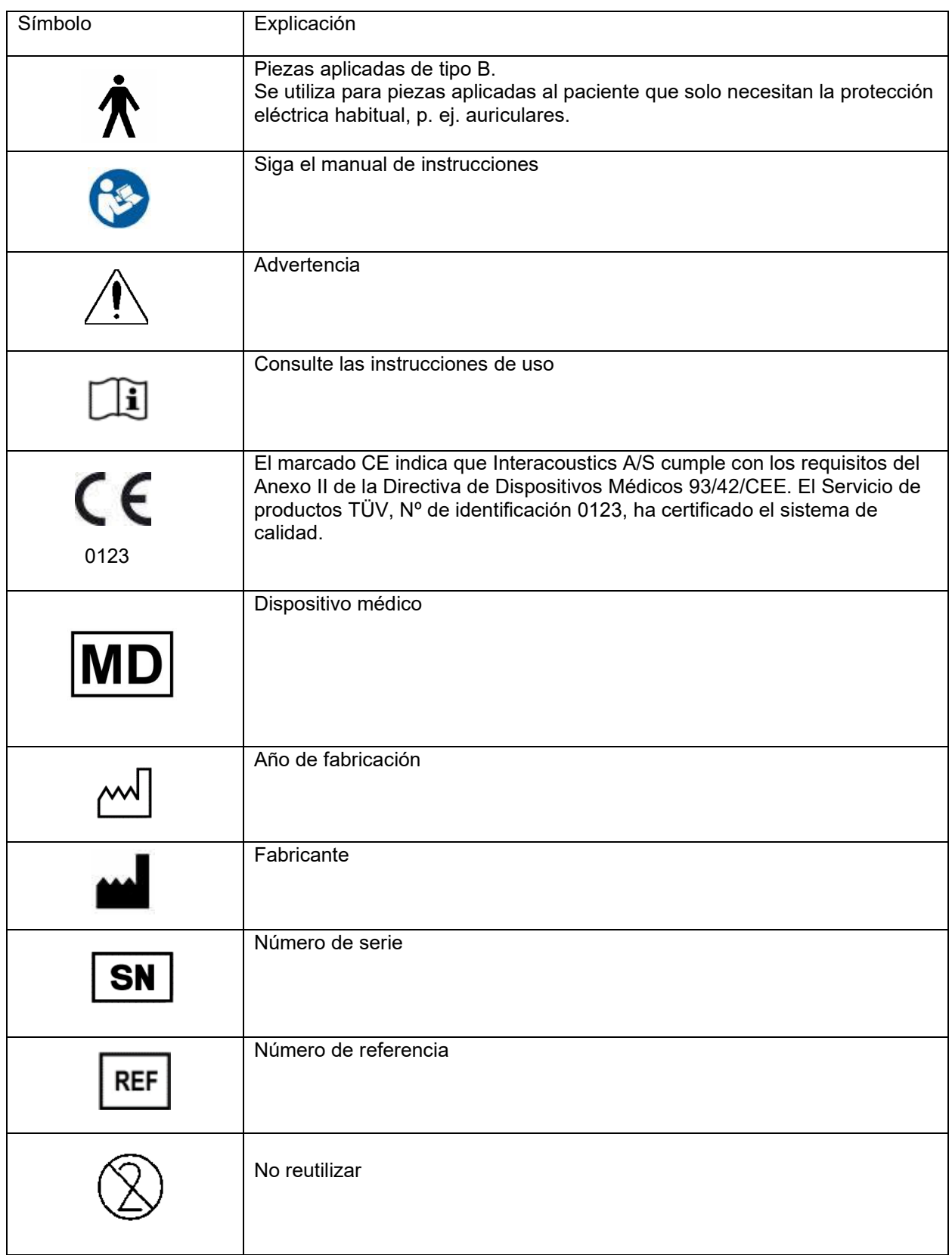

# willmond

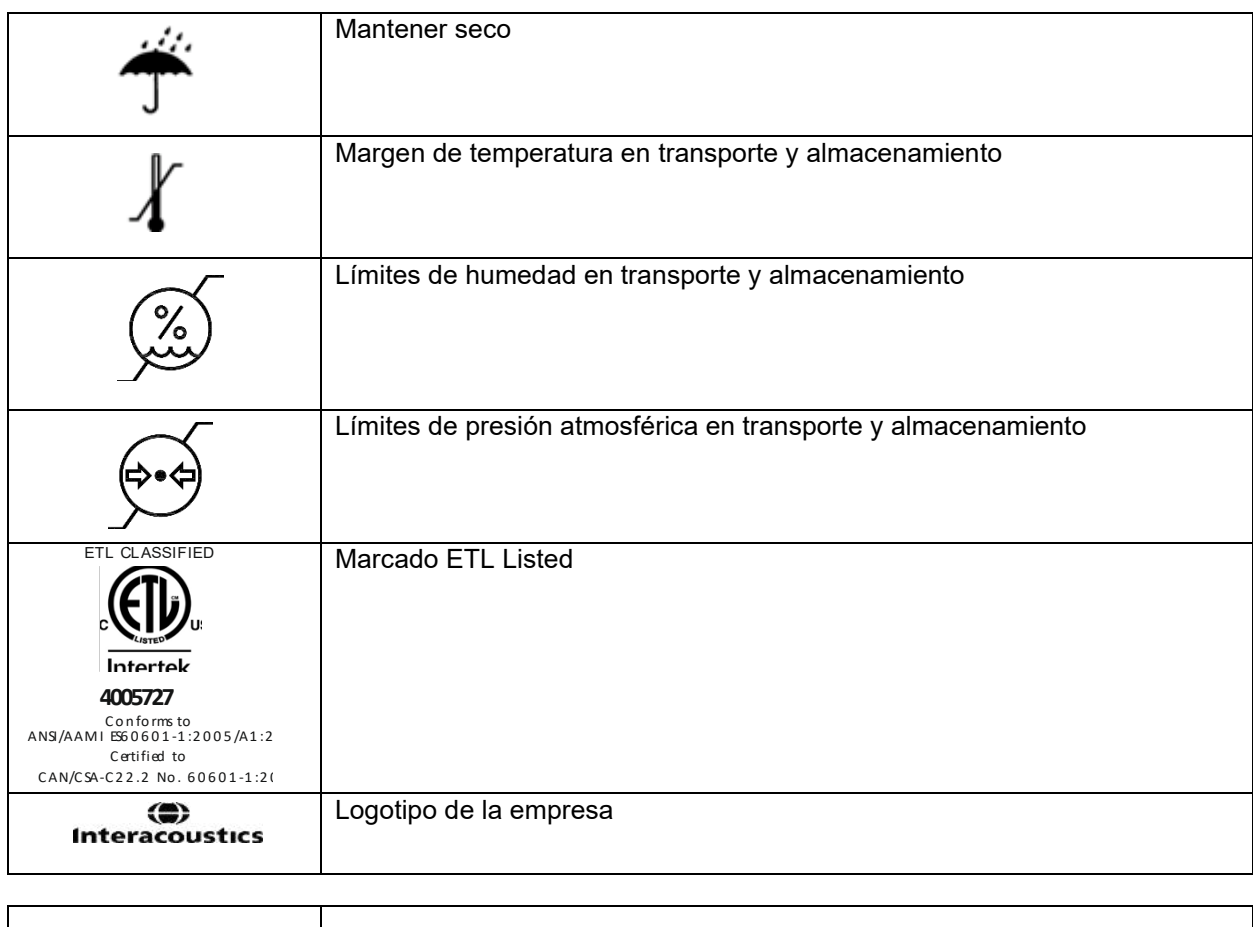

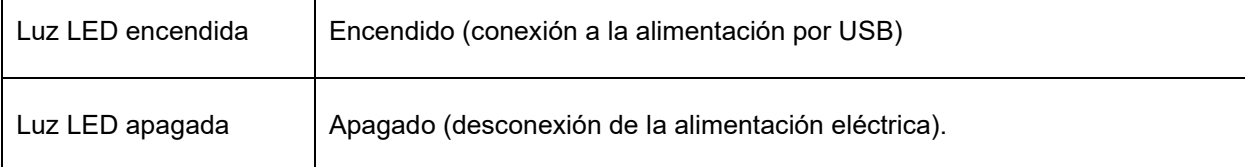

### <span id="page-9-0"></span>**2.3 Precauciones de seguridad**

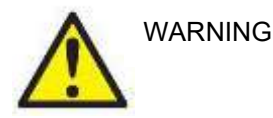

Cuando conecte el instrumento al ordenador, debe tener en cuenta las siguientes advertencias:

- 1. Este equipo está diseñado para conectarse con otro equipo y formar de este modo un sistema eléctrico médico. Todo equipo externo con conexión a una entrada de señal, salida de señal u otros conectores, debe cumplir con la normativa necesaria del producto, por ej. CEI 60950-1 en relación a equipos tecnológicos y la serie CEI 60601 en relación a equipo médico eléctrico. Además, todas las combinaciones de este tipo, sistemas eléctrico médico, deben cumplir las normativas de seguridad indicadas en la norma general CEI 60601-1, edición 3, cláusula 16. Cualquier equipo que no cumpla con los requisitos de corriente de fuga especificados en la norma CEI 60601-1 debe mantenerse fuera del entorno del paciente, es decir, a un mínimo de 1,5 m del paciente o debe proporcionarse por medio de un transformador de separación para reducir las corrientes de fuga. Cualquier persona que conecte un equipo externo a la entrada de señal, la salida de señal u otros conectores, ha creado un sistema eléctrico médico y, por tanto, es responsable de que el sistema cumpla los requisitos. Si tiene dudas, póngase en contacto con un técnico médico cualificado o con su representante local. Si el instrumento está conectado a un PC (equipamiento de TI que forma un sistema) asegúrese de no tocar al paciente mientras utiliza el PC.
- 2. Se necesita un dispositivo de separación (dispositivo de aislamiento) para aislar el equipo ubicado fuera del entorno del paciente, del equipo ubicado dentro del entorno del paciente. Especialmente se necesita un dispositivo de separación cuando se realiza una conexión de red. Los requisitos del dispositivo de separación se definen en la norma CEI 60601-1, cláusula 16.

#### <span id="page-9-1"></span>**2.3.1 Advertencias - General**

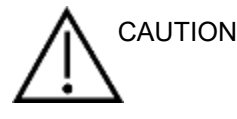

Si el sistema no funciona correctamente, no lo utilice hasta que se hayan realizado todas las reparaciones necesarias y la unidad se haya probado y calibrado para un funcionamiento correcto de acuerdo con las especificaciones de Interacoustics.

No deje caer ni someta de otro modo este dispositivo a impactos. Si el instrumento resulta dañado, devuélvalo al fabricante para su reparación o calibración. No utilice el instrumento si sospecha que tiene algún daño.

Este producto y sus componentes desempeñarán sus funciones de forma fiable solo cuando se utilicen y se mantengan de acuerdo con las instrucciones incluidas en este manual, en las etiquetas del producto o en encartes. No debe usar un producto defectuoso. Asegúrese de que todas las conexiones a los accesorios externos están aseguradas correctamente. Las piezas que puedan romperse o perderse o que estén visiblemente gastadas, deformadas o contaminadas, deben reemplazarse de inmediato por piezas de recambio limpias y originales fabricadas y distribuidas por Interacoustics.

El usuario no puede reparar el equipo. Solo un representante técnico autorizado puede realizar reparaciones. No se permiten modificaciones en el equipo por parte de otra persona que no sea un representante cualificado de Interacoustics. La modificación del equipo podría ser peligrosa.

Puede solicitar a Interacoustics diagramas electrónicos, listas de componentes, descripciones, instrucciones de calibración u otra información que ayude al personal técnico autorizado a reparar las piezas de este instrumento definidas por Interacoustics como reparables por el personal técnico.

Ninguna pieza del equipo podrá someterse a reparaciones o mantenimientos mientras se esté utilizando con el paciente.

Solo conecte accesorios comprados en Interacoustics. Solo se permite conectar accesorios al dispositivo que Interacoustics haya clasificado como compatibles.

#### <span id="page-10-0"></span>**2.3.2 Factores ambientales**

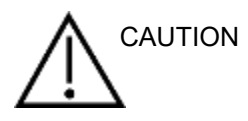

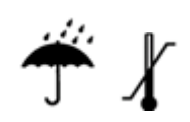

Un intervalo de temperatura exterior de almacenamiento según se indica en el apartado [6.1](#page-48-2) puede provocar daños permanentes en el instrumento y sus accesorios.

No use el dispositivo en presencia de fluidos que puedan entrar en contacto con algunos de los componentes electrónicos o con el cableado. Si el usuario sospecha que algunos componentes o accesorios del sistema han entrado en contacto con fluidos, no debe usar la unidad hasta que un técnico de soporte autorizado considere que es seguro.

No coloque el dispositivo cerca de una fuente de calor y deje espacio suficiente alrededor del equipo para garantizar una ventilación apropiada.

#### <span id="page-10-1"></span>**2.3.3 Seguridad eléctrica**

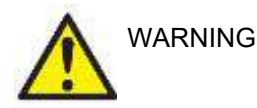

No desmonte ni modifique el producto, porque esto podría repercutir en la seguridad y/o el rendimiento del dispositivo. Para cualquier operación de servicio, consulte a personal cualificado.

Para una seguridad eléctrica máxima, desconecte todo ordenador que funcione con red eléctrica cuando no esté en funcionamiento.

No use el equipo si se muestran daños visibles.

#### <span id="page-10-2"></span>**2.3.4 Compatibilidad electromagnética (CEM)**

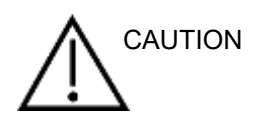

Aunque el instrumento cumple los requisitos sobre CEM pertinentes, se deben tomar precauciones para evitar una exposición innecesaria a campos electromagnéticos, provenientes por ejemplo de teléfonos móviles. Cuando se vaya a usar el equipo junto a otro, fíjese en que ninguno interfiera en el otro. Consulte también el apéndice sobre CEM.

# WIRMMON

#### <span id="page-11-0"></span>**2.3.5 Peligro de explosión**

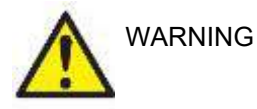

No lo use en presencia de anestésicos inflamables u otros gases.

NO lo use en presencia de mezclas de gases inflamables. Los usuarios deben considerar la posibilidad de que se produzcan explosiones o fuego si usan este dispositivo cerca de gases anestésicos inflamables.

NO use el instrumento en un entorno rico en oxígeno, como una cámara hiperbárica, tienda de oxígeno, etc.

### **AVISO**

¡NO conecte el instrumento al ordenador antes de haber instalado el software!

Tenga especial cuidado cuando manipule la sonda OAE, porque una manipulación brusca, por ejemplo, una caída sobre una superficie dura, podría dañar o romper alguna pieza.

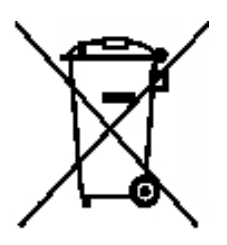

Dentro de la Unión Europea es ilegal desechar los residuos eléctricos y electrónicos como basura ordinaria. Los residuos eléctricos y electrónicos podrían contener sustancias peligrosas, por lo que se deben desechar por separado. Estos productos estarán marcados con la imagen de un cubo de basura con ruedas tachado que se muestra a la izquierda. La colaboración de los usuarios es esencial para asegurar un alto nivel de reutilización y reciclaje de los residuos eléctricos y electrónicos. No reciclar este tipo de productos de la forma apropiada puede poner en peligro el medio ambiente y, consecuentemente, la salud de los seres humanos.

Fuera de la Unión Europea, se deberán respetar las normativas locales relativas a la forma de desechar el producto una vez finalizada su vida útil.

# whwhwh

### <span id="page-12-0"></span>**2.4 Conexión del Lyra al ordenador**

### AVISO

NO conecte el hardware Lyra al ordenador antes de instalar el software.

Asegúrese primero de que el ordenador tenga el software IA OAE Suite instalado, donde también está el controlador. Consulte los apartados [2.6](#page-13-1) y [2.7.](#page-16-3)

Conecte el cable USB al dispositivo Lyra y a un puerto USB libre de su ordenador.

El Lyra se puede conectar a un ordenador que tenga el software instalado.

#### <span id="page-12-1"></span>**2.4.1 Alimentación del Lyra**

El Lyra recibe alimentación de la conexión USB sin tener que necesitar baterías o alimentación adicional. Compruebe que el puerto USB puede suministrar suficiente alimentación al Lyra, por ejemplo, puede tener que desactivar los planes de ahorro de energía.

Cuando el Lyra reciba alimentación, la luz LED del dispositivo se encenderá y se apagará cuando no lo haga.

### AVISO

Lyra tarda aproximadamente 2 segundos en abrirse.

#### <span id="page-12-2"></span>**2.4.2 Almacenamiento de datos**

Las grabaciones y pacientes solo se almacenan en el ordenador, el Lyra no almacena grabaciones o datos de pacientes.

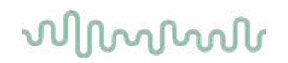

### <span id="page-13-0"></span>**2.5 Precauciones de seguridad al conectar el Lyra a un ordenador**

### AVISO

Tenga en cuenta que si se conecta a un equipo estándar, como una impresora y una red, es necesario tomar unas precauciones especiales para mantener la seguridad. Siga las siguientes instrucciones.

<span id="page-13-1"></span>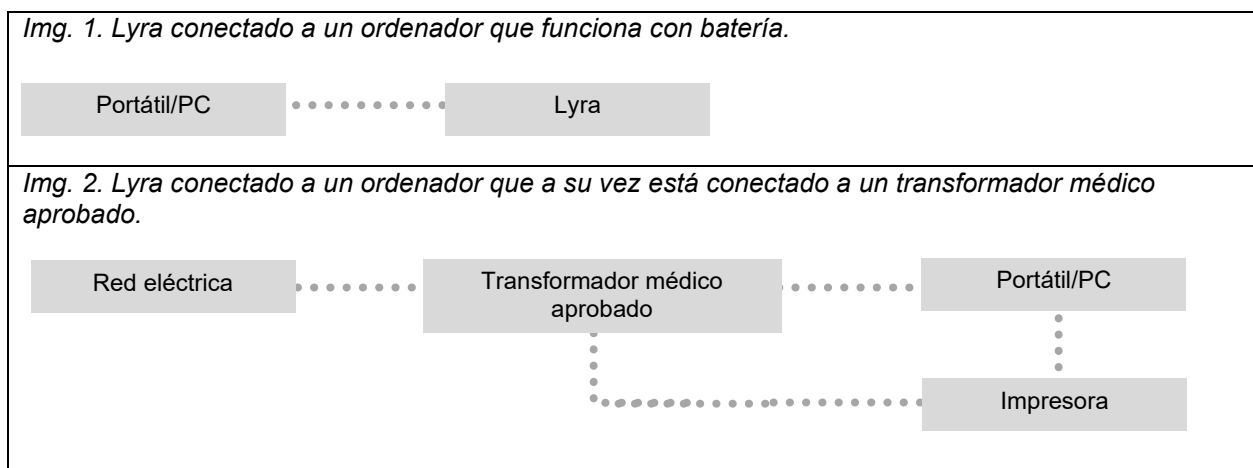

### <span id="page-14-0"></span>**2.6 Instalación del software IA OAE Suite**

Debe disponer de derechos de administrador en el ordenador en el que vaya a instalar el software.

### AVISO

NO conecte el hardware Lyra al ordenador antes de instalar el software.

#### **Aviso importante sobre el uso de datos normativos**

El software tiene dados normativos asociados que se pueden visualizar y comparar con las grabaciones realizadas. Se pueden crear otros datos normativos y editar los actuales.

Interacoustics no se hace responsable de las consecuencias para el diagnóstico que pueda tener el grado de ajuste entre los resultados registrados y los ejemplos de datos normativos que el operador decida utilizar para la comparación.

Si desea más información sobre los datos normativos, consulte el Manual de información adicional de Lyra o solicite información a Interacoustics.

### **Requisitos mínimos del ordenador**

- CPU Core i3 o superior (se recomienda Intel)
- 8GB de RAM o más
- Disco duro con un espacio libre mínimo de 10 GB (se recomienda una unidad de estado sólido (SSD))
- Resolución mínima de la pantalla: 1280x1024 píxeles o superior recomendada
- Tarjeta gráfica compatible con DirectX 11.x (se recomienda Intel/NVidia)
- Un puerto USB, versión 1.1 o superior

#### **Sistemas operativos compatibles**

- Microsoft Windows<sup>®</sup> 7 de 32 y 64 bits.
- Microsoft Windows® 8 de 64 bits.
- Microsoft Windows<sup>®</sup> 10 de 64 bits.

Windows® es una marca registrada de Microsoft Corporation en Estados Unidos y otros países.

**Importante:** Asegúrese de tener instalados los últimos paquetes de servicio y actualizaciones críticas de la versión de Windows® que utilice.

**AVISO:** Usar sistemas operativos que ya no cuentan con el soporte de software y seguridad de Microsoft aumentará el riesgo de recibir virus y malware, lo que puede resultar en averías, pérdida de datos y robo y uso indebido de los datos.

Interacoustics A/S no es responsable de sus datos. Algunos productos de Interacoustics A/S pueden ser compatibles o pueden funcionar con sistemas operativos que ya no tienen el soporte de Microsoft. Interacoustics A/S recomienda que siempre utilice sistemas operativos con soporte de Microsoft y que estos se mantengan completamente actualizados.

#### **Elementos necesarios:**

- 1. Soportes de instalación del software IA OAE Suite
- 2. Cable USB
- 3. Hardware Lyra

Para usar el software con una base de datos (como Noah 4 o la base de datos OtoAccess®), asegúrese de haber instalado la base de datos antes de instalar el software IA OAE Suite. Siga las instrucciones de instalación del fabricante para instalar la base de datos correspondiente.

Tenga presente que si está usando AuditBase System 5, tiene que asegurarse de abrir este sistema de oficina antes de instalar el software OAE de Lyra.

### <span id="page-15-0"></span>**2.7 Instalación del software en Windows® 7, Windows® 8 y Windows® 10**

Introduzca el soporte de instalación y siga los pasos que se detallan a continuación para instalar el software IA OAE Suite. Si el procedimiento de instalación no se inicia automáticamente, haga clic en «Start» (Inicio) y, a continuación, vaya a «My Computer» (Mi PC) y haga doble clic en Setup.exe para iniciar la instalación.

- 1. Espere a que aparezca el cuadro de diálogo de instalación que se muestra a continuación, acepte los términos y condiciones de la licencia y haga clic en «Install» (Instalar).
- 2. Siga las instrucciones que aparecen en pantalla del instalador de Lyra hasta que la instalación se haya completado. Haga clic en «Close» (Cerrar). El software está ya instalado y listo para usar.

Durante la instalación, es posible que Windows**®**:

- a) Le pregunte si desea permitir que se realicen cambios en su ordenador. De ser así, haga clic en Yes (Sí).
- b) Le pida que descargar e instalar una nueva característica de Windows (p. ej., NET Framework 3.5). Descargue e instale nuevas características para garantizar que el software IA OAE Suite funcione debidamente.
- c) Le advierta de que Windows no puede verificar el editor de este software de controlador. Continúe con la instalación del software de controlador para garantizar que Lyra funcione debidamente. Si no se instala, el ordenador no detectará Lyra cuando lo conecte por USB.
- 3. Cuando inicie el software por primera vez, se le pedirá que seleccione la configuración regional, lo que activa una selección de protocolos de fábrica y el Manual de instrucciones de uso del software IA OAE Suite.

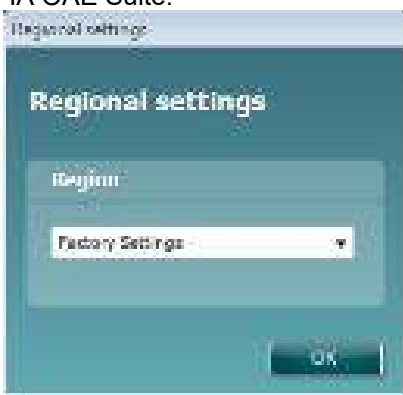

Tenga en cuenta que todos los protocolos de fábrica regionales estarán disponibles en la opción **show/hide protocols** (mostrar/ocultar protocolos) de cada módulo. Consulte el manual de Información adicional de Lyra para obtener más datos.

Tenga en cuenta que siempre puede cambiar el idioma seleccionando Menu | Setup | Language (Menú / Configuración / idioma) en el software IA OAE Suite después de su instalación.

### <span id="page-16-3"></span><span id="page-16-0"></span>**2.8 Instalación del controlador**

Una vez se haya instalado el software IA OAE Suite, deberá instalar el controlador para Lyra.

- 1. Conecte Lyra a través de una conexión de USB (directamente o a través del soporte) al ordenador.
- 2. El sistema detectará automáticamente el equipo y aparecerá una ventana en la barra de tareas indicando que se ha instalado el controlador y que el equipo está listo para usarse.

Para comprobar que el controlador se haya instalado correctamente, abra «Device Manager» (Administrador de dispositivos) y compruebe que Lyra aparece en los dispositivos médicos.

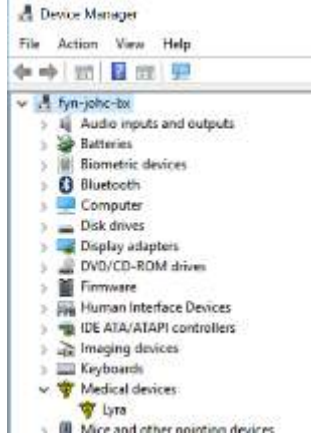

### <span id="page-16-1"></span>**2.9 Instalación independiente del software IA OAE Suite**

Si no desea ejecutar el software IA OAE Suite a través de Noah 4 o la base de datos OtoAccess®, puede crear un acceso directo en el escritorio para abrir el software IA OAE Suite directamente, como un módulo independiente.

Vaya a Inicio | Todos los programas | Interacoustics | IA OAE. Haga clic con el botón derecho del ratón en el software IA OAE Suite y seleccione Enviar a | Escritorio (crear acceso directo). Entonces aparecerá un acceso directo al software IA OAE Suite en su escritorio.

Nota: Guardar las sesiones en modo independiente no vinculará las mediciones a un paciente concreto y no podrán transferirse a un paciente de la base de datos después.

### <span id="page-16-2"></span>**2.10 License (Licencia)**

Cuando reciba el producto Lyra, ya tendrá la licencia con los módulos de software que ha solicitado. Si quiere añadir otro módulo o función disponible en IA OAE Suite, póngase en contacto con el distribuidor para adquirir una nueva licencia.

# willmond

# whenhout

### <span id="page-18-0"></span>3 Instrucciones de funcionamiento

El instrumento se enciende con una conexión USB. Cuando use el instrumento, respete las advertencias generales siguientes:

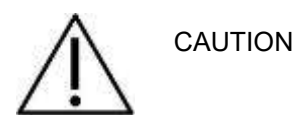

.

- 1. Utilice este dispositivo solamente tal y como se describe en este manual.
- 2. Utilice las fundas desechables Sanibel diseñadas para usarlas con este dispositivo.
- 3. Use siempre una nueva funda con cada paciente para evitar contaminaciones cruzadas. Las fundas no se deben reutilizar.
- 4. Nunca introduzca la punta de la sonda OAE en el conducto auditivo sin antes fijar una funda, ya que podría dañar el conducto auditivo del paciente.
- 5. Mantenga la caja de fundas fuera del alcance del paciente.
- 6. Asegúrese de introducir la punta de la sonda OAE de manera que quede hermética en la oreja pero sin causar daños al paciente. Es obligatorio utilizar una funda adecuada y limpia.
- 7. Asegúrese de utilizar solamente intensidades de estimulación aceptables para el paciente.
- 8. Se recomienda realizar una prueba en la sonda OAE al principio de cada día para garantizar que la sonda y el cable funcionen correctamente en las mediciones de DPOAE/TEOAE.
- 9. Limpie con regularidad la punta de la sonda para garantizar la eliminación de cera y otros residuos, que podrían afectar a la medición.
- 10. La existencia de acúfenos, hiperacusia u otra sensibilidad a sonidos altos puede contraindicar las pruebas en las que se utilicen estímulos de alta intensidad.

# wwww

### AVISO

- 1. Es importante manipular con cuidado el dispositivo siempre que esté en contacto con el paciente. Para una precisión óptima, el paciente debe estar tranquilo y en posición estable mientras se realiza la prueba.
- 2. El Lyra debe operarse en un entorno tranquilo para que las mediciones no se vean afectadas por ruidos acústicos externos. Esto puede determinarlo una persona debidamente formada en acústica. La norma ISO 8253 Apartado 11 define lo que es una habitación silenciosa para las pruebas de audición en sus directrices.
- 3. Se recomienda utilizar el instrumento a una temperatura ambiente según se indica en la sección [6.1.](#page-48-2)
- 4. Nunca limpie la carcasa de la sonda OAE con agua ni introduzca instrumentos no especificados en la sonda OAE.

### <span id="page-19-0"></span>**3.1 Manipulación y selección de fundas**

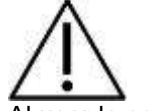

Al usar la sonda Lyra, utilice las fundas SanibelTM OAE.

Las fundas Sanibel™ son de un solo uso. No las reutilice. La reutilización de las fundas puede provocar el contagio de una infección de paciente a paciente.

A la sonda OAE debe colocársele una funda del tipo y el tamaño adecuados antes de las pruebas. Su elección dependerá del tamaño y la forma del canal auditivo y del oído. Su elección también dependerá de las preferencias personales y del modo en que usted realice la prueba.

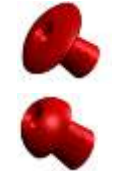

Las fundas con forma de paraguas **no** son aptas para pruebas de diagnóstico OAE.

En su lugar utilícelas con forma de seta. Asegúrese de que esta funda se introduzca completamente en el canal auditivo.

Consulte la Guía rápida "Selección de la funda adecuada" que se incluye en el documento de Información adicional de Lyra para obtener información sobre los tamaños y la variedad de fundas.

### <span id="page-20-0"></span>**3.2 Comprobaciones diarias del sistema para dispositivos OAE**

Se recomienda realizar una comprobación diaria de su equipo OAE para garantizar que funciona correctamente antes de realizar pruebas a los pacientes. Ejecutar una prueba de integridad de la sonda y una comprobación en oído real permite detectar fallos en la sonda o distorsiones del sistema que pueden confundirse con respuestas biológicas. Una comprobación diaria garantiza que puede estar seguro que los resultados obtenidos a lo largo del día sean válidos.

#### <span id="page-20-1"></span>**3.2.1 Prueba de integridad de la sonda**

La prueba de integridad de la sonda garantiza que las respuestas del artefacto (distorsiones del sistema) no son generadas por la sonda o el hardware.

- La punta de la sonda debería inspeccionarse en busca de cerumen o suciedad antes de realizar la prueba.
- La prueba debería realizarse siempre en un entorno tranquilo
- En las pruebas, utilice solo la cavidad recomendada. Usar otro tipo de cavidad podría hacer que no se detectaran fallos en la sonda o indicar, incorrectamente, una sonda defectuosa.

#### **Procedimiento de prueba:**

1. Inserte la sonda en la cavidades de prueba proporcionadas o en el simulador de oído. Es importante utilizar una cavidad del tamaño correcto para que los resultados de la prueba sean válidos.

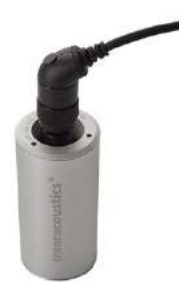

*Para DPOAE se recomienda una cavidad de 0,2 cc. Para TEOAE se recomienda una cavidad de 0,5 cc.*

- 2. Seleccione el protocolo de prueba OAE directamente desde el dispositivo o usando Titan Suite. Ya que la distorsión del sistema depende del nivel de salida del estímulo, seleccione un protocolo que refleje lo que se utilice más frecuentemente en la práctica clínica.
- 3. Iniciar la prueba y permita que se ejecute hasta que la prueba se detenga automáticamente. No detenga la prueba manualmente.

#### **Resultados de la prueba:**

Si la sonda funciona correctamente, ninguna de las bandas (TEOAE) o puntos (DPOAE) de frecuencia deberían tener una marca de verificación, es decir, no deberían detectarse artefactos/OAE sobre el suelo de ruido.

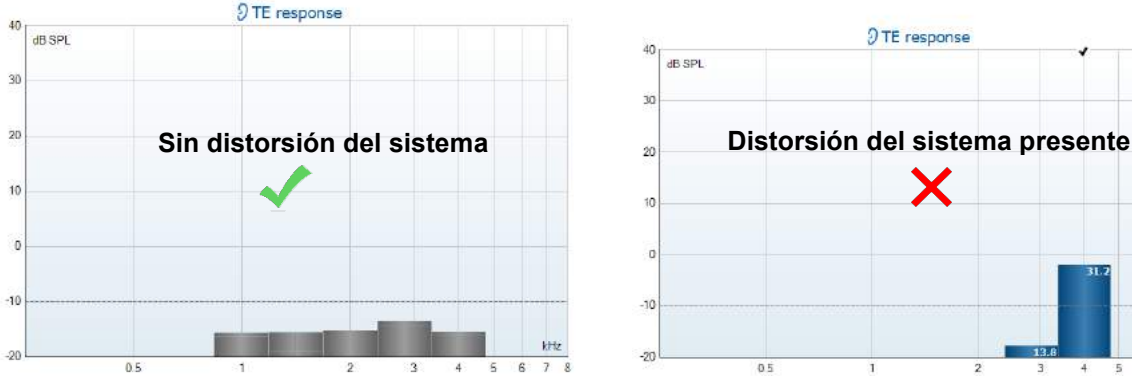

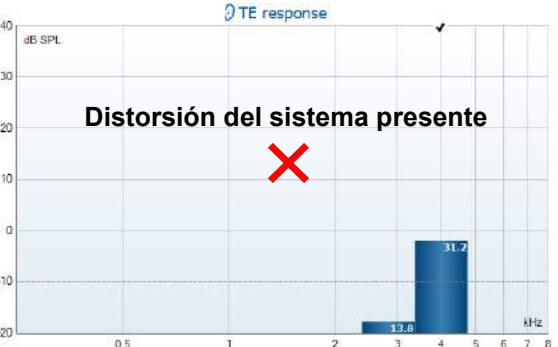

# wwww

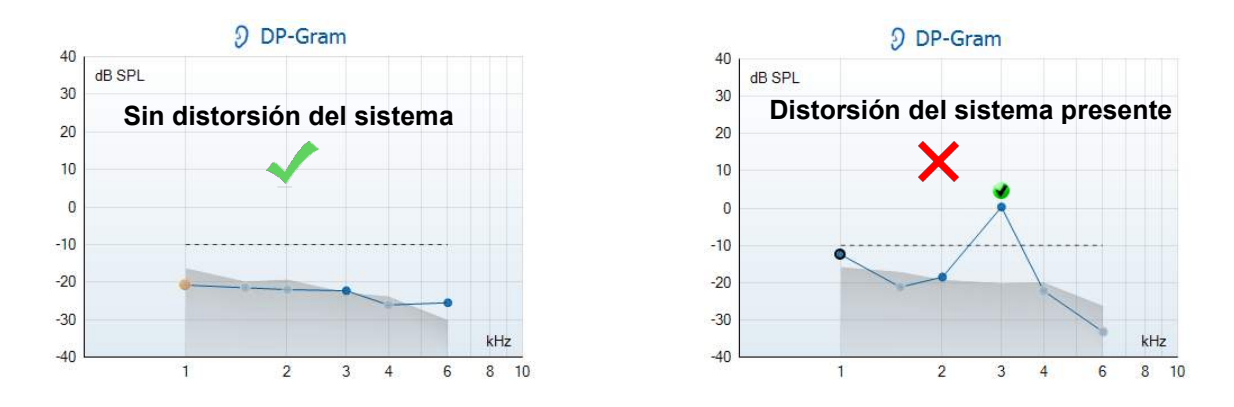

Si aparece un mensaje de error durante la prueba o si uno o más de las bandas o puntos OAE tienen una marca de verificación (lo que significa, detectado), la prueba de integridad de la sonda ha fallado. Esto podría indicar que:

- 1. Existe cerumen o suciedad en la punta de la sonda y es necesario limpiarla.
- 2. La sonda no se colocó en la cavidad de prueba o en el simulador de oído correctamente, o
- 3. La calibración de la sonda debe comprobarse.
- 4. El entorno de la prueba puede ser demasiado ruidoso para realizar la prueba. Busque una ubicación más tranquila para realizar la prueba.

Compruebe y limpie la punta de la sonda y vuelva a realizar la prueba. Si la sonda tampoco pasa la prueba esta segunda vez, no utilice la sonda para realizar pruebas a los pacientes. Póngase en contacto con su técnico de asistencia local.

#### <span id="page-21-0"></span>**3.2.2 Comprobación en oído real**

#### Esta prueba

puede realizarse colocando la sonda en nuestro propio oído y ejecutando un protocolo de prueba usando comúnmente.

Si los resultados OAE no coinciden con el resultado OAE esperado del probador, esto podría indicar que:

- 1. La sonda no está conectada correctamente al dispositivo.
- 2. La funda auditiva no está conectada correctamente a la punta de la sonda.
- 3. Existe cerumen o suciedad en la punta de la sonda y es necesario limpiarla.
- 4. El entorno de la prueba es demasiado ruidoso para realizar la prueba.
- 5. La sonda no se colocó correctamente en el conducto auditivo.
- 6. La calibración de la sonda debe comprobarse.

Si los resultados de la prueba en oído real no coinciden con los resultados esperados tras comprobar los puntos 1 a 5 anteriores, la sonda no debería usarse para realizar pruebas a los pacientes. Póngase en contacto con su técnico de asistencia local.

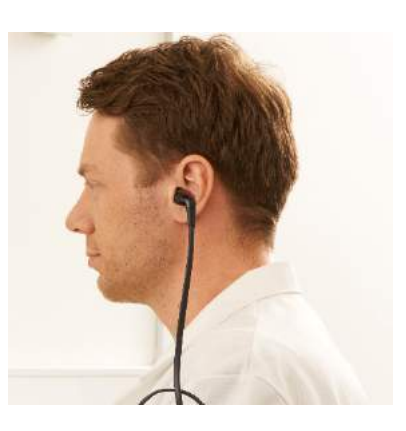

### whwhwh

# <span id="page-22-0"></span>4 El software IA OAE Suite

### <span id="page-22-1"></span>**4.1 Configuración de energía del ordenador personal**

### AVISO

Permitir que el ordenador entre en modo de suspensión o hibernación puede hacer que el software IA OAE Suite falle cuando el ordenador se vuelva a activar. Desde el menú de Inicio del sistema operativo, vaya a **Panel de control** | **Opciones de energía** para cambiar esta configuración.

### <span id="page-22-2"></span>**4.2 Dispositivos compatibles**

El software IA OAE Suite es compatible con Lyra, Lyra y Lyra de Interacoustics. Este software puede mostrar grabaciones de todos los dispositivos, pero la carga/bajada de pacientes y protocolos en el dispositivo de mano Lyra solo se realiza desde la Suite Lyra. Sin embargo, una vez guardados en la base de datos, el software IA OAE Suite puede usarse para abrir y mostrar las grabaciones.

### <span id="page-22-3"></span>**4.2.1 Comenzar desde la base de datos OtoAccess®**

Si desea obtener instrucciones sobre cómo trabajar con la base de datos de OtoAccess™, consulte el manual de instrucciones para la base de datos OtoAccess®,

#### <span id="page-22-4"></span>**4.2.2 Arranque desde Noah 4**

Asegúrese de que Lyra está conectado antes de abrir el módulo de software. Si el hardware no se detectara, el software IA OAE Suite se abre en modo de lectura.

Para iniciar el software IA OAE Suite desde Noah 4:

- 1. Abra Noah 4.
- 2. Busque y seleccione el paciente con el que quiere trabajar.
- 3. Si el paciente aún no figura en la lista:
	- Haga clic en el icono **Add a New Patient** (Añadir un paciente nuevo)
	- Llene los campos obligatorios y haga clic en **OK** (Aceptar)
- 4. Haga clic en el icono del **módulo del software IA OAE** Suite en la parte superior de la pantalla.

Para obtener más instrucciones sobre cómo trabajar con la base de datos, consulte el manual de funcionamiento de Noah 4.

#### <span id="page-22-5"></span>**4.2.3 Modo de simulación**

Puede habilitar el modo de simulación desde el modo Menú-Configuración-Simulación. En el modo de simulación, puede simular protocolos y vistas antes de las pruebas reales en el sujeto.

También puede probar las vistas previas de impresión del informe.

Con el software iniciado, el modo de simulación se desactiva por defecto para asegurar que no se realicen «grabaciones artificiales» de forma accidental.

Las «Grabaciones» realizadas en modo de simulación no se pueden guardar ya que los datos son aleatorios y no están relacionados con el paciente.

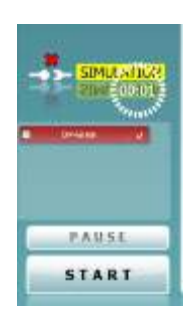

#### <span id="page-23-0"></span>**4.2.4 Informe de fallos**

Si el software IA OAE Suite falla y el sistema puede registrar los detalles, la ventana Crash Report (Informe de fallos) aparecerá en la pantalla de pruebas (como se muestra a continuación). El informe de fallos proporciona información a Interacoustics sobre el mensaje de error y el usuario puede añadir información adicional, donde indique lo que estaba haciendo en el momento en que se produjo el fallo de forma que se ayude a resolver el problema. También se puede enviar una captura de pantalla del software.

El usuario debe marcar la casilla «I agree to the Exclusion of Liability» (Acepto la Exclusión de responsabilidad) antes de poder enviar el informe de fallos a través de internet. Los usuarios que no dispongan de conexión a internet pueden guardar el informe de fallos en un disco duro externo para poder enviarlo desde otro ordenador con conexión a internet.

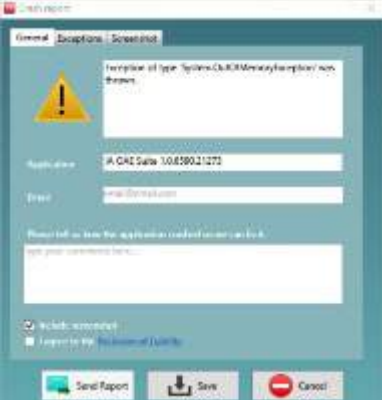

### <span id="page-23-1"></span>**4.3 Cómo usar el menú**

El siguiente apartado describe los elementos del **Menú** al que se accede desde la pestaña del módulo DPOAE y TEOAE:

**Menu** (menú) permite acceder a Setup (configuración), Print (imprimir), Edit (editar) o Help (ayuda).

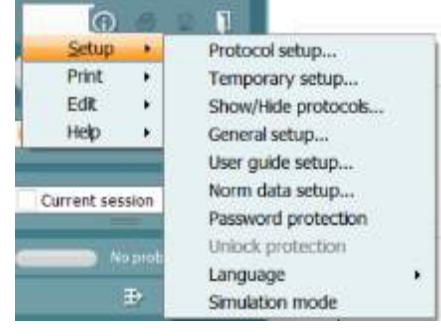

- **Menu | Setup | Protocol setup** (Menú | Configuración | Configuración de protocolos) permite crear protocolos de prueba o cambiar los protocolos predeterminados.
- **Menu | Setup | Temporary setup** (Menú | Configuración | Configuración temporal) permite cambiar los protocolos temporalmente.
- **Menu | Setup | Show/Hide protocols** (Menú | Configuración | Mostrar/ocultar protocolos) permite mostrar u ocultar o mostrar los protocolos según se desee.
- **Menu | Setup | General setup** (Menú | Configuración | Configuración general) permite establece parámetros específicos para la prueba de OAE y la impresión automatizada a PDF.
- **Menu | Setup | Norm data setup** (Menú | Configuración | Configuración de datos de norma) permite personalizar e importar/exportar datos de normas de OAE.
- **Menu | Setup | Password protection** (Menú | Configuración | Protección de contraseña) permite establecer una contraseña para la configuración.
- **Menu | Setup | Language** (Menú | Configuración | Idioma) permite la selección de uno de los idiomas disponibles. El cambio de idioma se hará efectivo cuando vuelva a abrir el software IA OAE Suite.
- **Menu | Setup | Simulation mode** (Menú | Configuración | Modo de simulación) activa el modo de simulación y permite probar los protocolos o ver cómo se visualizan los datos.
- **Menu | Print** (Menú | Imprimir) permite ver una vista previa de la impresión, abrir el asistente de impresión e imprimir.
- **Menu | Edit** (Menú | Editar) para exportar los datos a un archivo XML.

- **Menu | Help | About IA OAE Suite software…** (Menú | Ayuda | Acerca del software OAE) muestra una ventana de información con los siguientes datos:
	- o Versión del software IA OAE Suite
	- o Versión del equipo
	- o Versión de Firmware
	- o Copyright Interacoustics

Además, podrá acceder a la web de Interacoustics desde esta ventana, pinchando sobre el enlace [www.interacoustics.com](http://www.interacoustics.com/)

Presione el botón **License** (Licencia) para cambiar las claves de la licencia del dispositivo. Las claves de licencia del dispositivo son específicas para cada número de serie y definen los módulos, pruebas, configuración del protocolo y otras funciones disponibles. No cambie nunca la clave de licencia sin la ayuda de un técnico autorizado.

• **Menu | Help | Documents…** (Menú | Ayuda | Documentos...) abre la versión digital del Manual de instrucciones de uso y del Manual con información adicional (se requiere Adobe Reader).

# whenhout

### <span id="page-25-0"></span>**4.4 Uso del módulo DPOAE**

#### <span id="page-25-1"></span>**4.4.1 Preparación para la prueba**

#### **Instrucciones para el paciente**

Sitúe al paciente en una cama o silla cómoda o en una mesa de examen, si fuera necesario. Los niños pequeños pueden sentirse más cómodos sentados sobre el regazo de sus padres o de una persona de confianza. Muestre al paciente la sonda y explíquele lo siguiente:

- El objetivo de la prueba es probar el órgano auditivo para ver cómo funciona.
- La punta de la sonda debe introducirse en el canal auditivo y crear un vacío adecuado.
- Se escucharán múltiples tonos durante la prueba.
- No se espera ninguna participación por parte del paciente.
- Toser, moverse, hablar o tragar pueden afectar a los resultados de la prueba de OAE.

#### **Comprobación visual del canal auditivo**

Compruebe con un otoscopio el canal auditivo externo para ver si tiene cera y quite el exceso de cera para evitar que la apertura de la sonda se obstruya, lo que impediría la realización de la prueba. En caso de que haya un exceso de pelo, córtelo.

Si existen contraindicaciones, el paciente debe ser examinado por un otorrinolaringólogo o especialista médico.

El rendimiento de la sonda es crucial para los resultados de la prueba OAE. Recomendamos realizar una prueba de la sonda al principio de cada día, antes de comenzar a realizar pruebas a los pacientes para garantizar que funcione correctamente.

#### **Preparación del equipo**

- 1. Encienda el Lyra conectando el USB al ordenador.
- 2. Abra la base de datos OtoAccess® o la base de datos Noah e introduzca los datos del nuevo paciente.
- 3. Haga doble clic en el icono del software IA OAE Suite para abrir el software y haga clic en el DP de la pestaña del módulo OAE.
- 4. Seleccione el protocolo de prueba deseado de la lista desplegable.
- 5. Seleccione el oído para las pruebas.

Antes de realizar la prueba de OAE, asegúrese de que la punta de la sonda esté limpia, sin cera ni residuos.

#### **Entorno de prueba**

Realice siempre la prueba de OAE en un entorno tranquilo, ya que un ruido de fondo elevado afectará a la grabación de OAE.

6. Seleccione una funda con un tamaño que pueda asegurar un vacío adecuado en el canal auditivo. 7. Compruebe el estado de la sonda en el software para verificar que haya un buen hermetismo.

 $\bullet$  Out of ear Cuando se detecte que la sonda está **Out of ear** (Fuera del oído) el color será rojo y si se detecta **In ear** (En el oído) será verde. Cuando el estado es **Blocked** (Bloqueada) o **Too Noisy** (Demasiado ruido), la barra coloreada estará en ámbar.

8. Resultados para pruebas de DP-Gram, OAE presente en el lado derecho y sin respuesta OAE en el lado izquierdo.

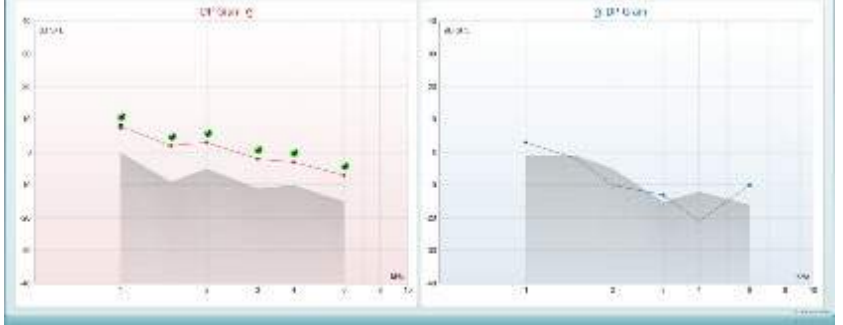

**El tipo de prueba** (DP-Gram o DP-IO) y símbolo y color del lado del oído se escriben en la parte superior del gráfico.

**Las marcas verdes** indican que los puntos DP ahí han cumplido los criterios DP que figuran en el protocolo, como se muestra arriba para el oído derecho.

**Los puntos DP sin marca de verificación** no han cumplido los criterios DP y pueden estar por debajo del ruido o ausentes.

**Los puntos DP** se conectan en línea con el color del lado del oído, para dar una impresión general de los niveles de DPOAE.

El área **gris** es el ruido de fondo de la prueba DP.

# willwound

#### <span id="page-27-0"></span>**4.4.2 Elementos en el módulo DPOAE**

En el apartado siguiente se describen los elementos de la pantalla **DPOAE**.

![](_page_27_Figure_3.jpeg)

Menu

 $\odot$ 

![](_page_27_Picture_7.jpeg)

![](_page_27_Picture_8.jpeg)

 $\blacksquare$ 

**Menu** (Menú) permite acceder a las opciones de configuración, impresión, edición y ayuda (consulte el documento de información para obtener más detalles sobre los elementos de menú).

El botón **Guidance** (Guía) abre la guía del usuario, donde encontrará instrucciones para realizar las pruebas dentro del módulo. La guía se puede personalizar en la ventana de configuración de la Guía de usuarios.

**Print** (Imprimir) permite imprimir los resultados que se muestran en pantalla directamente en la impresora predeterminada. Cuando el protocolo no tenga ninguna plantilla de impresión asociada, se le pedirá que seleccione una (consulte el documento de Información adicional para ver más detalles sobre el asistente de impresión).

El icono **Print to PDF** (Imprimir en PDF) aparece cuando se realiza la configuración a través de General Setup (Configuración general). Esto permite imprimir directamente en un documento PDF que se guarda en el PC. (Consulte el documento de información adicional para ver información sobre la configuración).

**Guardar y sesión nueva** guarda la sesión actual en Noah 4 o en la base de datos OtoAccess® (o en un archivo XML de uso general cuando se usa en modo autónomo) y abre una sesión nueva.

**Guardar y salir** guarda la sesión actual en Noah 4 o en la base de datos OtoAccess® (o en un archivo XML de uso general cuando se usa en modo autónomo) y sale del software OAE.

# wwww

![](_page_28_Figure_1.jpeg)

![](_page_28_Picture_2.jpeg)

**Toggle Ear** (Cambiar oído) permite cambiar del oído izquierdo al derecho y viceversa.

El botón **Toggle probe check/response view** (Alternar comprobación de sonda/vista de respuesta) permite alternar entre ver la información de comprobación de la sonda o el gráfico de respuesta.

**List of Defined Protocols** (Lista de protocolos definidos) permite seleccionar un protocolo de prueba para la sesión de prueba actual (consulte el documento de Información adicional para obtener más detalles sobre los protocolos).

**Temporary setup** (Configuración temporal) permite realizar cambios temporales en el protocolo seleccionado. Los cambios serán válidos únicamente para la sesión actual. Después de hacer los cambios y volver a la pantalla principal, el nombre del protocolo quedará marcado con un asterisco (\*).

**List of historical sessions** (Lista del histórico de sesiones) accede a las sesiones históricas, para revisarlas, o a la **Current Session** (Sesión actual).

El cuadro **historical session** (sesión histórica) se puede ampliar arrastrándolo hacia abajo con el ratón o minimizar/ maximizar haciendo clic en el botón de la flecha.

La sesión destacada en naranja es la sesión seleccionada que se muestra en pantalla. Marque la casilla de verificación que hay junto a la fecha de la sesión para **superponer las sesiones históricas** en el gráfico.

**Go to current session** (Ir a la sesión actual) vuelve a la sesión en curso.

El **estado de la sonda** se muestra con una barra de color junto a la que figura su descripción.

Cuando el estado de la sonda es **Out of ear** (Fuera del oído) se mostrará el color del oído seleccionado (azul para izquierdo rojo para derecho). Cuando se detecte que la sonda está **In ear** (En el oído) el color será verde. Cuando el estado es **Blocked** (Bloqueada), **Leaking** (Con fugas) o **Too Noisy** (Demasiado ruido), la barra coloreada es ámbar. Cuando no se detecta ninguna sonda, **No probe,** la barra de estado se muestra en gris.

**Inicio forzado** puede utilizarse para forzar el inicio de la medición OAE si el estado de la sonda no indica "en oído", por ejemplo, cuando se realizan pruebas a pacientes con tubos PE. **Inicio forzado** puede activarse pulsando el icono o manteniendo el botón **Inicio/barra de espacio/botón del cuadro superior** pulsado durante 3 segundos.

Nota: cuando se utiliza el inicio forzado, el nivel de estímulo se basa en los valores de calibración de la sonda en un acoplador 711 y NO en el volumen del oído individual.

![](_page_29_Picture_1.jpeg)

![](_page_29_Picture_2.jpeg)

![](_page_29_Picture_3.jpeg)

![](_page_29_Picture_4.jpeg)

![](_page_29_Picture_5.jpeg)

**Summary view** (Vista resumen) alterna entre mostrar el gráfico de resultados o el gráfico de resultados con las tablas resúmenes de las pruebas.

**Monaural/Binaural view** (Vista monoaural/binaural) alterna entre la presentación de los resultados de un solo oído o de ambos.

El botón **Report editor** (Editor de informes) abre otra ventana para añadir y guardar notas en la sesión actual.

Si se marca la casilla **Acceptable noise level Off** (Desactivar nivel de ruido aceptable), se cancela el rechazo de ningún registro, incluso cuando el ruido de la grabación sea excesivo.

El control deslizante de **nivel de ruido aceptable** permite fijar un límite al nivel de ruido aceptable entre los -30 y +30 dB SPL, por encima de los cuales se considerará que hay demasiado ruido. El medidor VU indica el nivel de ruido actual y se vuelve de color ámbar cuando supera el nivel fijado.

**La imagen del equipo** muestra si el equipo está conectado. El **Simulation mode** (Modo de simulación) se indica si se utiliza el software sin equipo.

Antes de realizar una prueba, el símbolo del **temporizador**  indica el tiempo que tardará en detenerse la prueba OEApd automáticamente. Durante la realización de la prueba, el temporizador realiza una cuenta atrás a cero. Puede desactivar la cuenta atrás haciendo clic en el temporizador durante la prueba. De este modo, el temporizador comenzará una cuenta normal e indicará el tiempo de prueba transcurrido. A continuación, la prueba proseguirá hasta que se pulse el botón de parada manualmente.

Cuando la medición se rechaza, el temporizador deja de contar. El **Artifact rejection** (Rechazo de artefacto) depende del ajuste de **Acceptable Noise Level** (Nivel de ruido aceptable) y el ajuste del **Level tolerance** (Nivel de tolerancia) del protocolo.

La **lista de protocolos** muestra todas las pruebas que forman parte del protocolo seleccionado. La prueba que se ve en la pantalla de prueba está marcada en azul o en rojo, dependiendo del oído seleccionado.

Si hay una **marca de comprobación** en el recuadro, las pruebas se realizarán cuando se pulse **START** (INICIAR). Durante las pruebas, aquellas que se vayan completando se desmarcarán automáticamente. Quite la marca de selección de los cuadros de las pruebas que no desea ejecutar con el protocolo seleccionado antes de pulsar **START** (INICIAR).

Una **marca blanca** indica que hay (algunos) datos almacenados sobre esta prueba en la memoria.

![](_page_30_Figure_1.jpeg)

 $10$ 

 $\overline{0}$ 

ż

Response C 90 80 dB SPL  $70$ 60  $50$  $40$ 30  $\overline{20}$  $10$  $\mathfrak{g}$  $-10$  $-20$  $-30$  $0,53$  $0.73$ 0,93 1.13

5 6 8

![](_page_30_Figure_3.jpeg)

La **Pause** (Pausa) se activa después de iniciar la prueba. Esto permite realizar una pausa durante la prueba.

Los botones **START** (INICIAR) y**STOP** (DETENER) se usan para iniciar y detener una sesión.

La gráfica de comprobación de la sonda permite visualizar el ajuste de la sonda en el oído del paciente antes de realizar la prueba y después de la misma.

Durante la prueba, la comprobación de la sonda no funciona y el gráfico no mostrará ninguna curva.

Tras realizar la prueba, se mostrará un valor de correlación que indica hasta que punto la sonda permaneció en el oído correctamente durante la prueba.

Para las pruebas medidas y guardadas en el dispositivo Titan y transferidas al PC, no se mostrará el gráfico de comprobación de la sonda. Solo estará disponible el valor de correlación.

El **gráfico de respuesta** muestra la respuesta que ha registrado el micrófono de prueba (en dB SPL) como una función de la frecuencia (en Hz). Solo se traza el rango de frecuencia que interesa para el punto seleccionado o medido actualmente.

- 1. Los dos **estímulos de prueba** se reconocen fácilmente como los dos picos del gráfico de respuesta.
- 2. El **rango de tolerancia de estímulos** se indica con dos zonas sombreadas por encima y por debajo del pico de estímulo.
- 3. La línea roja o azul indica la **frecuencia OEApd** en la que se calcula que se producir el principal producto de distorsión.

Consulte el documento de Información adicional para obtener más detalles.

Si pasa el **ratón sobre** un punto de medición, podrá ver detalles sobre la medición en curso o terminada.

Consulte el documento Información adicional para obtener detalles específicos de cada elemento de la tabla de menús contextuales de ratón (mouse over).

### wwww

![](_page_31_Figure_1.jpeg)

El **símbolo de confirmación de PD encontrado**, una marca de confirmación en negro dentro de un círculo verde, indica que esta medición individual cumplía el criterio especificado y que no se realizarán nuevas pruebas a esta frecuencia.

El **símbolo de confirmación de DP encontrado**, una marca de confirmación en negro, indica que esta medición individual cumplía el criterio especificado pero que la prueba continuará hasta que se agote el tiempo de prueba o hasta que se detenga manualmente la prueba.

El **símbolo de tiempo agotado**, un reloj, indica que la medición ha terminado sin alcanzar el criterio específico del punto individual dentro del tiempo asignado. En la configuración general, se puede elegir si se muestra o no este tipo de indicación.

El **símbolo de suelo de ruido**, una flecha señalando una línea, indica que la medición ha finalizador porque se ha alcanzado el límite de suelo de ruido residual. En la configuración general, se puede elegir si se muestra o no este tipo de indicación.

Si señala el gráfico deseado y usa la **rueda de desplazamiento** del ratón, podrá **ampliar y reducir la imagen** en los gráficos Response (Respuesta) y DP-Gram (PDgrama). Una vez ampliado, es posible arrastrar el gráfico en relación con el eje de frecuencia.

![](_page_31_Picture_222.jpeg)

![](_page_31_Picture_223.jpeg)

![](_page_31_Figure_9.jpeg)

Si hace clic con el botón derecho del ratón en el gráfico del PDgrama se le ofrecerán las siguientes opciones:

La **rueda de desplazamiento** del ratón permite acercar y alejar la imagen con respecto al eje de frecuencia. También puede **Zoom in** (Acercar), **Zoom out** (Alejar) o **Restore view** (Restaurar la vista) seleccionando el elemento adecuado en el menú contextual del botón derecho del ratón.

**Add** (Añadir) una frecuencia adicional después de que la comprobación del protocolo original haya finalizado. Dirija el puntero del ratón y haga clic con el botón derecho sobre la frecuencia que desee comprobar. Haga clic en **Add** (Añadir) y seleccione la frecuencia disponible de la lista para medirla. Después de añadir una o varias frecuencias, observará que el botón **Start** (Iniciar) cambia a **Continue** (Continuar). Si hace clic en **Continue** (Continuar) se medirán todas las frecuencias introducidas sin límite de tiempo. Pulse **Stop** (Detener) cuando se hayan comprobado lo suficiente los puntos adicionales.

**Next measurement point** (Siguiente punto de medición) interrumpe el procedimiento automático de prueba y fuerza el inicio de la prueba de la siguiente frecuencia de forma inmediata. Esta función está disponible cuando se ha seleccionado un punto máximo de prueba en el protocolo.

![](_page_32_Figure_1.jpeg)

**Measure only selected frequency** (Medir solo la frecuencia seleccionada) hace que se vuelva a probar únicamente el punto de medición seleccionado en este momento. Seleccione el punto de medición que desea volver a probar haciendo clic con el botón derecho encima. Un círculo negro alrededor del punto de medición indica que está seleccionado. Cuando pulse **Continue** (Continuar), que era antes el botón **Start (**Iniciar), se comprobará el punto seleccionado sin límite de tiempo. Pulse **Stop** (Detener) para parar la prueba.

**DPOAE norm data** (Datos normativos de OEApd) permite cambiar los datos normativos del producto de distorsión que se muestran en el PDgrama.

Si hace clic con el botón derecho del ratón en el gráfico DP-I/O (PD-E/S) se le ofrecerán las siguientes opciones:

**Add** (Añadir) un nivel de frecuencia adicional después de que la comprobación del protocolo original haya finalizado. Dirija el puntero del ratón y haga clic con el botón derecho sobre la frecuencia que desee comprobar. Haga clic en **Add** (Añadir) y seleccione el nivel disponible para realizar otra medición. Después de añadir uno o varios niveles, observará que el botón **Start** (Iniciar) cambia a **Continue** (Continuar). Si hace clic en **Continue** (Continuar) se medirán todos los niveles introducidos sin límite de tiempo. Pulse **Stop** (Detener) cuando se hayan comprobado lo suficiente los puntos adicionales.

**Next measurement point** (Siguiente punto de medición) interrumpe el procedimiento automático de prueba y fuerza el inicio de la prueba de la siguiente intensidad de forma inmediata. Esta función está disponible cuando se ha seleccionado un punto máximo de prueba en el protocolo.

**Measure only selected level** (Medir solo el nivel seleccionado) hace que se vuelva a comprobar únicamente el punto de medición seleccionado en este momento. Seleccione el punto de medición que desea volver a probar haciendo clic con el botón derecho encima. Un círculo negro alrededor del punto de medición indica que está seleccionado. Cuando pulse **Continue** (Continuar), que era antes el botón **Start** (Iniciar), se comprobará el punto seleccionado sin límite de tiempo. Pulse **Stop** (Detener) para parar la prueba.

Los **requisitos mínimos para la prueba**, tal como se definen en el protocolo, se muestran junto a algunos de los elementos de la tabla **Test summary** (Resumen de la prueba). Estos **números entre paréntesis** cambian a una **marca de selección** cuando se ha cumplido el requisito mínimo durante la realización de la prueba.

![](_page_32_Picture_241.jpeg)

![](_page_32_Figure_10.jpeg)

#### Point summary

![](_page_33_Picture_119.jpeg)

#### La tabla Point Summary (Resumen de puntos) muestra las frecuencias de prueba f2, DP level (Nivel de PD), Noise (Ruido), SNR (Relación señal-ruido) y el porcentaje Reliability (porcentaje de Fiabilidad). La columna **Detected** (Detectado) muestra una marca de confirmación cuando la frecuencia especificada cumple los criterios que estén configurados en el protocolo.

Los valores del nivel de PD, ruido y relación señal-ruido se redondean en función de los datos sin tratar. Por tanto, el valor de SNR que se muestra puede no coincidir siempre con el nivel de PD menos el nivel de ruido.

Compruebe el ajuste de la sonda y reinicie la prueba.

![](_page_33_Picture_120.jpeg)

Los **resultados del screening** pueden ser PASS, REFER o INCOMPLETE (Apto, No apto e Incompleto) y se indican sobre la medición en cuanto el resultado está disponible. Si no se ha marcado la casilla "Enabled Pass/Refer" (Apto/Referencia activado) para el protocolo seleccionado, no aparecerá ninguna etiqueta.

La importancia estadística del resultado detectado depende de una combinación de los siguientes parámetros definidos por el usuario en la configuración del protocolo: tiempo de prueba, niveles de estímulos, SNR, nivel de PD mínimo, tolerancia de PD, fiabilidad, número de puntos necesarios para un "Apto", puntos obligatorios necesarios para un "Apto".

![](_page_34_Picture_0.jpeg)

### <span id="page-34-0"></span>**4.5 Utilización del módulo TEOAE**

#### <span id="page-34-1"></span>**4.5.1 Preparación para la prueba**

#### **Instrucciones para el paciente**

Sitúe al paciente en una cama o silla cómoda o en una mesa de examen, si fuera necesario. Los niños pequeños pueden sentirse más cómodos sentados sobre el regazo de sus padres o de una persona de confianza. Muestre al paciente la sonda y explíquele lo siguiente:

- El objetivo de la prueba es probar el órgano auditivo para ver cómo funciona.
- La punta de la sonda debe introducirse en el canal auditivo y crear un vacío adecuado.
- Se escucharán múltiples tonos durante la prueba.
- No se espera ninguna participación por parte del paciente.
- Toser, moverse, hablar o tragar pueden afectar a los resultados de la prueba de OAE.

#### **Comprobación visual del canal auditivo**

Compruebe con un otoscopio el canal auditivo externo para ver si tiene cera y quite el exceso de cera para evitar que la apertura de la sonda se obstruya, lo que impediría la realización de la prueba. En caso de que haya un exceso de pelo, córtelo.

Si existen contraindicaciones, el paciente debe ser examinado por un otorrinolaringólogo o especialista médico.

El rendimiento de la sonda es crucial para los resultados de la prueba OAE. Recomendamos realizar una prueba de la sonda al principio de cada día, antes de comenzar a realizar pruebas a los pacientes para garantizar que funcione correctamente.

#### **Preparación del equipo**

- 1. Encienda el Lyra conectando el USB al ordenador.
- 2. Abra la base de datos OtoAccess® o la base de datos Noah e introduzca los datos del nuevo paciente.
- 3. Haga doble clic en el icono del software IA OAE Suite para abrir el software y haga clic en el TE de la pestaña del módulo OAE.
- 4. Seleccione el protocolo de prueba deseado de la lista desplegable.
- 5. Seleccione el oído para las pruebas.

Antes de realizar la prueba de OAE, asegúrese de que la punta de la sonda esté limpia, sin cera ni residuos.

#### **Entorno de prueba**

Realice siempre la prueba de OAE en un entorno tranquilo, ya que un ruido de fondo elevado afectará a la grabación de OAE.

- 6. Seleccione una funda con un tamaño que pueda asegurar un vacío adecuado en el canal auditivo.
- 7. Compruebe el estado de la sonda en el software para verificar que haya un buen hermetismo.

Out of ear Cuando se detecte que la sonda está **Out of ear** (Fuera del oído) el color será rojo y si se detecta **In ear** (En el oído) será verde. Cuando el estado es **Blocked** (Bloqueada) o **Too Noisy** (Demasiado ruido), la barra coloreada estará en ámbar.

8. Resultados para pruebas de respuesta TE, OAE presente en el lado derecho y sin respuesta OAE en el lado izquierdo.

![](_page_34_Figure_27.jpeg)

![](_page_34_Picture_29.jpeg)

 $3 - 4.5678$ 

 $\alpha$ 

### whomove

El símbolo y color del **lado del oído** se escriben en la parte superior del gráfico.

**Las marcas** indican que las barras TE ahí han cumplido los criterios DP que figuran en el protocolo, como se muestra arriba para el oído derecho.

**Las barras TE sin marca de verificación** no han cumplido los criterios TE y pueden estar por debajo del ruido o ausentes.

El área **gris** es el ruido de fondo de la prueba TE.

# whwhwh

#### <span id="page-36-0"></span>**4.5.2 Elemento en el módulo TEOAE**

En el apartado siguiente se describen los elementos de la pantalla **TEOAE**.

![](_page_36_Figure_3.jpeg)

Menu

 $\odot$ 

**PDF** 

圖

П

**Menu** (Menú) permite acceder a las opciones de configuración, impresión, edición y ayuda (consulte el documento de información para obtener más detalles sobre los elementos de menú).

El botón **Guidance** (Guía) abre la guía del usuario, donde encontrará instrucciones para realizar las pruebas dentro del módulo. La guía se puede personalizar en la ventana de configuración de la Guía de usuarios.

**Print** (Imprimir) permite imprimir los resultados que se muestran en pantalla directamente en la impresora predeterminada. Cuando el protocolo no tenga ninguna plantilla de impresión asociada, se le pedirá que seleccione una (consulte el documento de Información adicional para ver más detalles sobre el asistente de impresión).

El icono **Print to PDF** (Imprimir en PDF) aparece cuando se realiza la configuración a través de General Setup (Configuración general). Esto permite imprimir directamente en un documento PDF que se guarda en el PC. (Consulte el documento de información adicional para ver información sobre la configuración).

**Guardar y sesión nueva** guarda la sesión actual en Noah 4 o en la base de datos OtoAccess® (o en un archivo XML de uso general cuando se usa en modo autónomo) y abre una sesión nueva.

**Guardar y salir** guarda la sesión actual en Noah 4 o en la base de datos OtoAccess® (o en un archivo XML de uso general cuando se usa en modo autónomo) y sale del software OAE.

![](_page_37_Figure_1.jpeg)

![](_page_37_Picture_2.jpeg)

![](_page_37_Picture_4.jpeg)

**Toggle Ear** (Cambiar oído) permite cambiar del oído izquierdo al derecho y viceversa.

**List of Defined Protocols** (Lista de protocolos definidos) permite seleccionar un protocolo de prueba para la sesión de prueba actual (consulte el documento de Información adicional para obtener más detalles sobre los protocolos).

**Temporary setup** (Configuración temporal) permite realizar cambios temporales en el protocolo seleccionado. Los cambios serán válidos únicamente para la sesión actual. Después de hacer los cambios y volver a la pantalla principal, el nombre del protocolo quedará marcado con un asterisco (\*).

**List of historical sessions** (Lista del histórico de sesiones) accede a las sesiones históricas, para revisarlas, o a la **Current Session** (Sesión actual).

El cuadro **historical session** (sesión histórica) se puede ampliar arrastrándolo hacia abajo con el ratón o minimizar/maximizar haciendo clic en el botón de la flecha.

La sesión destacada en naranja es la sesión seleccionada que se muestra en pantalla. Marque la casilla de verificación que hay junto a la fecha de la sesión para **superponer las sesiones históricas** en el gráfico.

**Go to current session** (Ir a la sesión actual) vuelve a la sesión en curso.

El **estado de la sonda** se muestra con una barra de color junto a la que figura su descripción. Cuando el estado de la sonda es **Out of ear** (Fuera del oído) se mostrará el color del oído seleccionado (azul para izquierdo rojo para derecho). Cuando se detecte que la sonda está **In ear** (En el oído) el color será verde. Cuando el estado es **Blocked** (Bloqueada), **Leaking** (Con fugas) o **Too Noisy** (Demasiado ruido), la barra coloreada es ámbar. Cuando no se detecta ninguna sonda, **No probe,** la barra de estado se muestra en gris.

**Inicio forzado** puede utilizarse para forzar el inicio de la medición OAE si el estado de la sonda no indica "en oído", por ejemplo, cuando se realizan pruebas a pacientes con tubos PE. **Inicio forzado** puede activarse pulsando el icono o manteniendo el botón **Inicio/barra de espacio/botón del cuadro superior** pulsado durante 3 segundos.

Nota: cuando se utiliza el inicio forzado, el nivel de estímulo se basa en los valores de calibración de la sonda en un acoplador 711 y NO en el volumen del oído individual.

**Summary view** (Vista resumen) alterna entre mostrar el gráfico de resultados o el gráfico de resultados con las tablas resúmenes de las pruebas.

![](_page_38_Picture_1.jpeg)

![](_page_38_Picture_2.jpeg)

![](_page_38_Picture_3.jpeg)

![](_page_38_Picture_4.jpeg)

![](_page_38_Picture_5.jpeg)

![](_page_38_Figure_6.jpeg)

**Monaural/Binaural view** (Vista monoaural/binaural) alterna entre la presentación de los resultados de un solo oído o de ambos.

El botón **Report editor** (Editor de informes) abre otra ventana para añadir y guardar notas en la sesión actual.

El control deslizante del **nivel de ruido aceptable** permite configurar un límite de nivel de ruido aceptable, entre los +30 y los +60 dB SPL. Los barridos registrados por encima del nivel de ruido aceptable que se haya fijado se considerarán demasiado ruidosos y se rechazarán. El medidor VU indica el nivel de ruido actual y se vuelve de color ámbar cuando supera el nivel fijado.

**La imagen del equipo** muestra si el equipo está conectado. El **Simulation mode** (Modo de simulación) se indica si se utiliza el software sin equipo.

Antes de realizar una prueba, el símbolo del **temporizador**  indica el tiempo que tardará en detenerse la prueba OEAET automáticamente. Durante la realización de la prueba, el temporizador realiza una cuenta atrás a cero. Puede desactivar la cuenta atrás haciendo clic en el temporizador durante la prueba. De este modo, el temporizador comenzará una cuenta normal e indicará el tiempo de prueba transcurrido. A continuación, la prueba proseguirá hasta que se pulse el botón de parada manualmente.

Cuando la medición se rechaza, el temporizador deja de contar. El **Artifact rejection** (Rechazo de artefacto) depende del ajuste de **Acceptable Noise Level** (Nivel de ruido aceptable) y el ajuste del **Level tolerance** (Nivel de tolerancia) del protocolo.

La **lista de protocolos** muestra todas las pruebas que forman parte del protocolo seleccionado. La prueba que se ve en la pantalla de prueba está marcada en azul o en rojo, dependiendo del oído seleccionado.

Si hay una **marca de comprobación** en el recuadro, las pruebas se realizarán cuando se pulse **START** (INICIAR). Durante las pruebas, aquellas que se vayan completando se desmarcarán automáticamente. Quite la marca de selección de los cuadros de las pruebas que no desea ejecutar con el protocolo seleccionado antes de pulsar **START** (INICIAR).

Una **marca blanca** indica que hay (algunos) datos almacenados sobre esta prueba en la memoria.

La **Pause** (Pausa) se activa después de iniciar la prueba. Esto permite realizar una pausa durante la prueba.

Los botones **START** (INICIAR) y**STOP** (DETENER) se usan para iniciar y detener una sesión.

D-0119931-E – 2020/09 Manual de instrucciones de Lyra - ES **Interacoustics Fagina 35** Página 35

![](_page_38_Picture_19.jpeg)

![](_page_39_Figure_1.jpeg)

![](_page_39_Picture_176.jpeg)

La gráfica del estímulo muestra el estímulo de clic que se presenta al oído como una función de la magnitud (Pa) a lo largo del tiempo (ms). La rueda de desplazamiento del ratón permite acercar y alejar la imagen con respecto al eje de magnitud (y).

La **gráfica de comprobación de la sonda** permite visualizar el ajuste de la sonda en el oído del paciente antes de realizar la prueba, durante y después de la misma.

Tras realizar la prueba, se mostrará un valor de correlación que indica hasta que punto la sonda permaneció en el oído correctamente durante la prueba.

La **SNR (relación señal-ruido)** se muestra dentro de cada una de las bandas de frecuencias seleccionadas, y se calcula en dB.

Si pasa el **ratón sobre** una banda de frecuencia, podrá ver detalles sobre la medición en curso o terminada.

El **símbolo de confirmación de TE encontrado**, una marca de confirmación en negro, indica que esta medición individual cumplía el criterio especificado pero que la prueba continuará hasta que se agote el tiempo de prueba o hasta que se detenga manualmente la prueba.

Si señala el gráfico deseado y usa la **rueda de desplazamiento** del ratón, podrá **ampliar y reducir la imagen** en todos los gráficos.

![](_page_39_Picture_10.jpeg)

![](_page_39_Picture_177.jpeg)

Es posible cambiar la vista del gráfico de respuesta de TE haciendo clic con el botón derecho del ratón. El menú desplegable ofrece las siguientes opciones:

**View** (Vista) permite cambiar de la **vista original a la vista FFT, la visualización de la banda de 1/1, 1/2, 1/3, 1/6 y 1/12** de octava.

# wwww

![](_page_40_Figure_1.jpeg)

**Extend test** (Prueba ampliada) permite continuar con la prueba después de que haya terminado por sí sola o de que se haya detenido manualmente. El contador volverá a 0 y empezará a contar sin limitación de tiempo. Pulse **Stop** (Detener) para parar la prueba. La prueba ampliada solo está disponible cuando el protocolo no está habilitado para PASS/REFER (designación APTO/NO APTO).

**Norm data** (Datos normativos) permite cambiar los datos normativos TE que se muestran en el gráfico de respuesta de TE.

Se muestran la **forma de onda de la respuesta** y la **ventana de registro** y el rango de **reproducibilidad de la respuesta**.

Las flechas indican la hora de inicio y parada de la **ventana de registro**. La zona que queda fuera de la ventana de registro aparece en gris. La hora de inicio y parada de la **ventana de registro** se puede modificar antes de iniciar una prueba, moviendo las flechas del gráfico con el ratón. El **rango de la ventana de reproducibilidad de la forma de onda** se indica con una **línea negra** en el eje x. Solo la forma de onda dentro de este rango se usará para el cálculo del **porcentaje de reproducibilidad de la forma de onda**.

Si **hace clic** en los círculos de color azul claro o morado al final de cada forma de onda y arrastra el ratón, podrá separar las curvas del gráfico.

Si hace **clic con el botón derecho** del ratón en el **gráfico de forma de onda de la respuesta** podrá modificar la visualización.

**View buffers A & amp; B** (Vista de amplificadoresseparadores A & amp; B) es la vista predeterminada donde se muestran las dos formas de onda OEA promediadas superpuestas.

**View noise** (Vista de ruido) muestra el ruido de la forma de onda (Ruido = amplificador A – amplificador B). **View average** (Vista de promedio) muestra la media entre las formas de onda A y B.

![](_page_40_Picture_217.jpeg)

![](_page_41_Picture_149.jpeg)

#### **Band summary**

![](_page_41_Picture_150.jpeg)

# **PASS**

![](_page_41_Picture_5.jpeg)

**INCOMPLETE** 

Los **requisitos mínimos para la prueba**, tal como se definen en el protocolo, se muestran junto a algunos de los elementos de la tabla **Test summary** (Resumen de la prueba). Estos **números entre paréntesis** cambian a una **marca de selección** cuando se ha cumplido el requisito mínimo durante la realización de la prueba.

La tabla **Band Summary** (Resumen de bandas) muestra las frecuencias de prueba, el nivel de TE, Ruido y la relación señal-ruido. La columna **Detected** (Detectada) muestra una marca de confirmación cuando la frecuencia especificada ha cumplido los criterios definidos en el protocolo.

Los valores de nivel de ET, ruido y SNR se redondean basándose en datos sin tratar. Por tanto, el valor SNR calculado que se muestra puede no coincidir siempre con el nivel de ET menos el ruido.

Los **resultados del screening** pueden ser PASS, REFER o INCOMPLETE (Apto, No apto e Incompleto) y se indican sobre la medición en cuanto el resultado está disponible. Si no se ha marcado la casilla "Enabled Pass/Refer" (Apto/Referencia activado) para el protocolo seleccionado, no aparecerá ninguna etiqueta.

La importancia estadística del resultado detectado depende de una combinación de los siguientes parámetros definidos por el usuario en la configuración del protocolo: tiempo de prueba, nivel de estímulo. SNR, ventana de registro, OEA total mín. reproducibilidad mín., nivel mín.de ET, número de bandas requeridas para un resultado "Apto", bandas obligatorias para un resultado de "Apto".

### <span id="page-42-0"></span>**4.6 Utilizar el Asistente de impresión**

En el Asistente de impresión, se pueden crear plantillas de impresión personalizadas para cada protocolo para una impresión rápida. El Asistente de impresión se abre de dos formas.

- a. Si desea hacer una plantilla de uso general o seleccionar una plantilla existente para la impresión: Vaya a **Menu | Print | Print wizard…** (Menú | Imprimir | Asistente de impresión) en cualquiera de las pestañas de IA OAE Suite software (TEOAE o ABRIS).
- b. Si desea hacer una plantilla o seleccionar una existente para vincularla a un protocolo específico: Vaya a la pestaña Module (Módulo) (DPOAE o TEOAE) relativa al protocolo específico y seleccione **Menu | Setup | Protocol setup** (Menú | Configuración | Configuración de protocolos). Elija el protocolo específico del menú desplegable y seleccione **Print wizard** (Asistente de impresión) en la parte inferior de la ventana.

Se abrirá la ventana **Print Wizard** y se mostrarán la siguiente información y funciones:

![](_page_42_Picture_215.jpeg)

- 1. Debajo de **Categories** (Categorías) podrá seleccionar
	- **Templates** (Plantillas) para mostrar todas las plantillas disponibles
	- **Factory default** (Valores de fábrica) para mostrar solo plantillas estándar
	- **User defined** (Definidas por el usuario) para mostrar solo plantillas personalizadas

12b

- **Hidden** (Ocultas) para mostrar las plantillas ocultas
- **My favorites** (Mis favoritas) para mostrar solo las plantillas marcadas como favoritas
- 2. Las plantillas disponibles de la categoría seleccionada se muestran en el área de visión **Templates** (Plantillas).
- 3. Las plantillas de fábrica se reconocen por el icono del candado. De este modo, siempre hay una plantilla estándar y no es necesario crear una personalizada. Sin embargo, no pueden editarse conforme a las preferencias personales sin guardarlas después con otro nombre. Las plantillas **User defined/created** (Definidas/creadas por el usuario) pueden establecerse como **Read-only** (Solo lectura) (con el icono de un candado) haciendo clic con el botón derecho en la plantilla y seleccionando **Read-only** (Solo lectura) en el menú desplegable. El estado **Read-only** (Solo lectura) se puede borrar también de las plantillas **User defined** (Definidas por el usuario) siguiendo los mismos pasos.

- 4. Las plantillas añadidas a **My favorites** (Mis favoritas) se marcan con una estrella. Añadir plantillas a **My favorites** (Mis favoritas) permite ver rápidamente las plantillas más utilizadas.
- 5. La plantilla vinculada al protocolo seleccionado, cuando se accede al asistente de impresión a través de la ventana de **DPOAE** o **TEOAE** se reconoce por la marca de comprobación.
- 6. Presione el botón **New Template** (Plantilla nueva) para abrir una plantilla vacía nueva.
- 7. Seleccione una de las plantillas existentes y presione el botón **Edit Template** (Editar plantilla) para modificar la presentación seleccionada.
- 8. Seleccione una de las plantillas existentes y presione el botón **Delete Template** (Eliminar plantilla) para borrar la presentación seleccionada. Se le pedirá que confirme que quiere borrar la plantilla.
- 9. Seleccione una de las plantillas existentes y presione el botón **Hide Template** (Ocultar plantilla) para ocultar la plantilla seleccionada. La plantilla solo será visible cuando se seleccione **Hidden** (Ocultas) en el apartado **Categories** (Categorías). Para volver a mostrar la plantilla, seleccione **Hidden** (Ocultas) bajo **Categories** (Categorías), pinche con el botón derecho en la plantilla deseada y seleccione **View**/**Show** (Ver/mostrar).
- 10. Seleccione una de las plantillas existentes y presione el botón **My Favorites** (Mis favoritas) para marcar la plantilla como favorita. Ahora podrá encontrar rápidamente la plantilla cuando se seleccione **My Favorites** (Mis favoritas) bajo **Categories** (Categorías). Para quitar una plantilla marcada con una estrella de My Favorites (Mis favoritas), seleccione la plantilla y presione el botón **My Favorites** (Mis favoritas).
- 11. Seleccione una de las plantillas y presione el botón **Preview** (Vista previa) para ver la vista previa en la pantalla.
- 12. Dependiendo de cómo llegara al Asistente de impresión, tendrá la opción de presionar
	- a. **Print** (Imprimir) para utilizar la plantilla seleccionada para imprimir o presionar
		- b. **Select** (Seleccionar) para dedicar la plantilla seleccionada al protocolo desde el que llegó al Asistente de impresión.
- 13. Para salir del Asistente de impresión sin seleccionar o cambiar la presentación, presione **Cancel** (Cancelar).

![](_page_43_Figure_13.jpeg)

Pinchar con el botón derecho en una plantilla específica permite acceder a un menú desplegable que ofrece un método alternativo para realizar las opciones descritas:

En el documento de información adicional de Lyra se puede encontrar información detallada sobre el Asistente de impresión.

# <span id="page-44-0"></span>5 Mantenimiento

### <span id="page-44-1"></span>**5.1 Procedimientos de mantenimiento general**

Siga estas recomendaciones de mantenimiento y cuidados para asegurar un correcto funcionamiento y la seguridad del instrumento:

- 1 Se recomienda realizar como mínimo una revisión anual del dispositivo para asegurar que las propiedades acústicas, eléctricas y mecánicas sean las adecuadas. Esto se debe realizar en un taller autorizado para garantizar un servicio y reparación adecuados.
- 2 Verifique que no haya ningún daño en el aislamiento del cable de alimentación o de los conectores y que no esté expuesto a ningún tipo de carga mecánica que pudiera ocasionar algún tipo de daño.
- 3 Para asegurar que se mantenga la fiabilidad del dispositivo, se recomienda que el operador realice una prueba a una persona cuyos datos se conozcan, a intervalos pequeños, por ejemplo una vez al día. Esta persona podría ser el mismo operador.
- 4 Si la superficie o una(s) pieza(s) de un instrumento están contaminadas, se pueden limpiar con un paño suave humedecido en una solución suave de agua con detergente o similar. Desconecte siempre el adaptador de alimentación de red y la batería durante el proceso de limpieza y tenga especial cuidado de que no entre líquido alguno en el interior del instrumento o sus accesorios.
- 5 Después de cada paciente, asegúrese de que no haya ninguna contaminación en las piezas en contacto con el paciente. Se deben tener en cuenta las precauciones generales para evitar la transmisión de enfermedades de un paciente a otro. Si las almohadillas o fundas están contaminadas, es recomendable retirarlas del transductor antes de limpiarlas. Use agua para la limpieza habitual, pero en el caso de una contaminación grave es posible que haya que utilizar un desinfectante. Evite el uso de disolventes orgánicos y aceites aromáticos.

### <span id="page-44-2"></span>**5.2 Cómo limpiar los productos de Interacoustics**

![](_page_44_Picture_10.jpeg)

- Antes de proceder a la limpieza, apague y desconecte el instrumento de la red eléctrica
- Use un paño suave ligeramente humedecido en una solución detergente para limpiar todas las superficies expuestas
- No permita que el líquido entre en contacto con las partes metálicas del interior de los auriculares externos o de inserción
- No limpie con una autoclave, ni esterilice ni sumerja el instrumento ni ningún accesorio en ningún líquido
- No use objetos sólidos ni con punta para limpiar ninguna parte del instrumento ni de los accesorios
- Si alguna pieza entra en contacto con un fluido, no permita que se seque antes de limpiarla
- Las fundas de goma o de espuma son de un solo uso
- Asegúrese de que el alcohol isopropilo no entre en contacto con los tubos de silicona ni las piezas de goma

#### **Soluciones recomendadas para la limpieza y desinfección:**

- Agua templada con una solución de limpieza suave y no abrasiva (jabón)
- Alcohol isopropilo 70%, solo en superficies rígidas

# whwhwh

### **5.3 Limpieza de la funda de la sonda**

<span id="page-45-0"></span>Para asegurar mediciones de impedancia correctas es importante asegurarse de que el sistema de la sonda esté limpio en todo momento. Por eso debe seguir las siguientes instrucciones ilustradas para descubrir cómo quitar, por ejemplo, cerumen, de los pequeños canales auditivos y de presión de aire de la funda de la sonda.

### **OAE Sonda**

- 1. Desenrosque la tapa de la sonda.
- 2. Retire la punta de la sonda.

![](_page_45_Picture_6.jpeg)

4. Enhebre el extremo rígido del hilo de limpieza en uno de los tubos.

5. Tire del hilo de limpieza por completo a través del tubo de la punta de la sonda. Limpie cada uno de los tubos, según corresponda. Deseche el hilo después del uso.

![](_page_45_Picture_9.jpeg)

![](_page_45_Picture_10.jpeg)

![](_page_45_Picture_11.jpeg)

![](_page_45_Picture_12.jpeg)

![](_page_45_Picture_13.jpeg)

![](_page_45_Picture_14.jpeg)

6. Coloque la sonda de nuevo.

# NINNMN

![](_page_46_Picture_1.jpeg)

**Aviso:**No utilice la herramienta de limpieza para limpiar la base de la sonda. Si lo hace, destruirá los filtros.

![](_page_46_Picture_3.jpeg)

### <span id="page-46-0"></span>**5.4 Acerca de las reparaciones**

Interacoustics solo se considera responsable por la validez de la marca CE, los efectos en la seguridad, la fiabilidad y el rendimiento del equipo cuando:

- 1. las operaciones de montaje, extensiones, reajustes, modificaciones o reparaciones se llevan a cabo por personal autorizado,
- 2. se mantenga un intervalo de servicio de un año;
- 3. la instalación eléctrica de la sala concernida cumpla con los requisitos apropiados, y
- 4. el equipo lo utilice solamente el personal autorizado de acuerdo con la documentación proporcionada por Interacoustics.

Es importante que el cliente (agente) complete el INFORME DE DEVOLUCIÓN cada vez que surja un problema.

Esto se debe hacer siempre que se devuelva un instrumento a Interacoustics. (Esto, por supuesto, se aplica en el peor caso imaginable de muerte o serias lesiones del paciente o usuario).

### <span id="page-46-1"></span>**5.5 Garantía**

INTERACOUSTICS le garantiza que:

- El Lyra no presenta defectos de fabricación o materiales en condiciones normales de uso y servicio por un periodo de 24 meses a partir de la fecha de envío de Interacoustics al primer comprador
- Los accesorios no presentan defectos de mano de obra y materiales en condiciones normales de uso y servicio durante un período de noventa (90) días a partir de la fecha en que Interacoustics lo entregue al primer comprador

Si durante el período de garantía aplicable algún producto necesitara un servicio, el comprador deberá comunicárselo directamente al servicio local de Interacoustics para que este determine las instalaciones de reparación apropiadas. La reparación o sustitución se realizará a cargo de Interacoustics, en virtud de los términos que se especifican en esta garantía. El producto que requiera servicio se debe devolver rápidamente, en un embalaje adecuado y a portes pagados. La pérdida o los daños en el envío de devolución a Interacoustics serán a riesgo del comprador.

En ningún caso Interacoustics se considerará responsable de cualquier daño incidental, indirecto o derivado que tenga que ver con la compra o utilización de cualquier producto de Interacoustics.

Esto se aplicará exclusivamente al comprador original. Esta garantía no tendrá validez con ningún propietario o titular posterior del producto. Además, la garantía no se aplicará a (e Interacoustics no será responsable de) ninguna pérdida relativa a la adquisición o el uso de un producto de Interacoustics:

- reparado por cualquier persona que no sea un representante técnico autorizado de **Interacoustics**
- haya sido modificado de forma que, a juicio de Interacoustics, dichas modificaciones puedan afectar a la estabilidad y fiabilidad del producto
- haya sufrido mal uso, negligencia o accidente, o alteración del número de serie o lote, o que este haya sido borrado o eliminado; o
- haya habido un mantenimiento o uso inapropiado conforme a las instrucciones dadas al respecto por Interacoustics

Esta garantía sustituye a cualquier otra garantía, expresa o implícita, y a otras obligaciones o responsabilidades de Interacoustics. Interacoustics no concede, directa o indirectamente, la autoridad a ningún representante u otra persona para asumir, en nombre de Interacoustics, cualquier otra responsabilidad relacionada con la venta de los productos de Interacoustics.

INTERACOUSTICS RECHAZA CUALQUIER OTRA RESPONSABILIDAD, EXPLÍCITA O IMPLÍCITA, INCLUIDA CUALQUIER GARANTÍA DE COMERCIABILIDAD O ADECUACIÓN A UN OBJETIVO O APLICACIÓN DETERMINADOS.

# <span id="page-48-0"></span>6 Especificaciones técnicas generales

### <span id="page-48-2"></span><span id="page-48-1"></span>**6.1 Hardware Lyra - Especificaciones técnicas**

![](_page_48_Picture_223.jpeg)

# whenhand

![](_page_49_Picture_220.jpeg)

El módulo DPOAE utiliza un método mejorado de control de nivel de estímulo, que suministra de forma más precisa la intensidad especificada en el rango completo de conductos auditivos, desde bebés a adultos. La aplicabilidad del estándar IEC 60645-6 está limitado actualmente a oídos de adultos. Por tanto, para servir mejor al mercado con un producto que proporcione niveles de estímulos más precisos a una gama amplia de volúmenes del canal auditivo (específicamente bebés), hemos decidido utilizar un procedimiento de calibración más completo para los DPOAE que está fuera del alcance del IEC 60645-6 para algunos protocolos.

Este método mejorado de control de estímulos se activa cuando se selecciona la casilla "Usar compensación de micrófono". Para usar el método de calibración IEC60645-6, deseleccione la casilla "Usar compensación de micrófono" en la pestaña "Avanzado" de la configuración de protocolos.

# willmond

![](_page_50_Picture_219.jpeg)

# whenhave

### **Tbla 1: Intervalos de intensidad y frecuencias de DPOAE**

![](_page_51_Picture_235.jpeg)

#### **Nivel de TEOAE máximo de Lyra**

Intensidad de clic TEOAE máxima: 90 dB peSPL.

### **Especificación de conexiones de entrada/salida**

![](_page_51_Picture_236.jpeg)

### <span id="page-51-0"></span>**6.2 Propiedades de calibración**

![](_page_51_Picture_237.jpeg)

**Tipos de acopladores que utiliza la calibración OEApd:**

# whwhwh

Los estímulos de la sonda L1 y L2 se calibran en valores SPL con un acoplador simulador de oído conforme a la CEI 60318-4.

#### **OEAET:**

Los estímulos de la sonda y de inserción se calibran en valores peSPL con un acoplador simulador de oído conforme a la CEI 60318-4.

#### **General sobre especificaciones:**

En Interacoustics estamos continuamente intentando mejorar los productos y su rendimiento. Por lo tanto, las especificaciones pueden estar sujetas a cambio sin previo aviso.

Sólo se podrán garantizar el funcionamiento y las especificaciones del instrumento si recibe un mantenimiento técnico por lo menos una vez al año. Esto se debe llevar a cabo en un taller autorizado por Interacoustics.

Interacoustics pone los diagramas y manuales de servicio a disposición de las empresas de servicio autorizadas.

Cualquier pregunta sobre representantes y productos debe enviarse a:<br>http: www.interacoustics.com [www.interacoustics.com](http://www.interacoustics.com/)

### <span id="page-53-0"></span>**6.3 Compatibilidad electromagnética (CEM)**

- Este instrumento es apto en entornos hospitalarios salvo en ubicaciones próximas a equipos quirúrgicos de alta frecuencia activos y salas con apantallamiento RF de sistemas para imagen de resonancia magnética, donde la intensidad de las interferencias electromagnéticas es alta.
- No utilice este instrumento junto o apilado con otro equipo, pues podría tener como resultado un funcionamiento incorrecto. Si fuera necesario utilizarlo de este modo, debe observar el instrumento y el otro equipo para comprobar que estén funcionando de forma normal.
- El uso de accesorios, transductores y cables diferentes a los especificados o suministrados por el fabricante de este equipo podría causar un aumento de las emisiones electromagnéticas o una disminución de la inmunidad electromagnética de este equipo y causar un funcionamiento inapropiado. Se puede encontrar la lista de accesorios, transductores y cables en el apéndice CEM de estas instrucciones.
- No se deben utilizar equipos de comunicaciones RF portátiles (incluidos periféricos tales como cables de antena y antenas externas) a una distancia inferior de 30 cm (12 pulgadas) de cualquier pieza de este instrumento, incluidos los cables especificados por el fabricante. De lo contrario, podría producirse una degradación del rendimiento de este equipo.

#### **AVISO**

- El fabricante define la función principal de este instrumento de la siguiente forma: Este instrumento no tiene RENDIMIENTO ESENCIAL. La ausencia o pérdida de RENDIMIENTO ESENCIAL no puede generar ningún riesgo inmediato inaceptable.
- El diagnóstico definitivo deberá basarse siempre en conocimientos clínicos. No hay desviaciones del estándar colateral ni de los usos de prestaciones.
- Este instrumento cumple con la norma CEI 60601-1-2:2014, clase de emisión B, grupo 1 AVISO: No hay desviaciones del estándar colateral ni de los usos de prestaciones.
- AVISO: Puede encontrar todas las instrucciones necesarias para mantener el cumplimiento con respecto a CEM en la sección de mantenimiento general de estas instrucciones. No es necesario seguir otros pasos.

# whenhand

Los equipos de comunicaciones RF móviles y portátiles puede afectar a *LYRA*. Instale y utilice el *LYRA* de acuerdo con la información de CEM que se presenta en este capítulo.

El *LYRA* se ha comprobado con respecto a las emisiones de CEM y su inmunidad frente a ellas como un dispositivo *LYRA* autónomo. No utilice el *LYRA* junto a otros equipos electrónicos, ni lo coloque apilado entre otros equipos de este tipo. Si fuera necesario utilizarlo apilado o junto a otros equipos electrónicos, el usuario debería comprobar que la configuración funciona con normalidad.

El uso de accesorios, transductores y cables distintos de los especificados, salvo las piezas de servicio que venda Interacoustics como piezas de recambio de los componentes internos, pueden provocar un aumento de las EMISIONES o una disminución de la INMUNIDAD del dispositivo.

Cualquier persona que conecte un equipo adicional es responsable de velar por que el sistema cumpla la norma CEI 60601-1-2.

**Guía y declaración del fabricante: emisiones electromagnéticas El** *LYRA* **está diseñado para usarlo en un entorno electromagnético especificado a continuación. El cliente o el usuario de** *LYRA* **debe velar por que se use en un entorno de este tipo.**

![](_page_54_Picture_321.jpeg)

#### **Distancias de separación recomendadas entre los equipos de comunicación RF portátiles y móviles y el** *LYRA***.**

El *LYRA* está diseñado para usarlo en entornos electromagnéticos en los que las interferencias RF estén controladas. El cliente o el usuario del *LYRA* puede contribuir a evitar las interferencias electromagnéticas manteniendo una distancia mínima entre los equipos de comunicaciones RF portátiles y móviles (transmisores) y el *LYRA*, según las recomendaciones siguientes, y en función de la potencia máxima de salida de los equipos de comunicaciones.

![](_page_54_Picture_322.jpeg)

Para los transmisores que tengan una potencia de salida máxima nominal no indicada anteriormente, la distancia de separación recomendada *d* en metros (m) se puede calcular con la ecuación aplicable a la frecuencia del transmisor, donde *P* es la potencia máxima de salida nominal del transmisor en (W) que indica el fabricante del transmisor.

**Nota 1** A 80 MHz y 800 MHz, se aplica el intervalo de frecuencias más alto.

**Nota 2** Es posible que estas directrices no se apliquen a todas las situaciones. La propagación electromagnética se ve afectada por la absorción y reflexión proveniente de las estructuras, los objetos y las personas.

# willmond

![](_page_55_Picture_388.jpeg)

# whenhave

![](_page_56_Picture_238.jpeg)

se ve afectada por la absorción y reflexión proveniente de las estructuras, los objetos y las personas.

(a) Las intensidades de campo de los transmisores fijos, como estaciones de base de radio (móviles/inalámbricas), teléfonos y radios móviles terrestres, radioaficionados, emisiones de radio AM y FM y emisiones de TV no pueden predecirse teóricamente con precisión. Para evaluar el entorno electromagnético debido a los transmisores de RF fijos, se debería plantear la posibilidad de realizar un estudio electromagnético in situ. Si la intensidad de campo medida en el punto en el que se usa el *LYRA*  supera el nivel de cumplimiento de RF aplicable indicado anteriormente, se debe observar el *LYRA* para comprobar que funciona correctamente. Si se detecta alguna anomalía en el funcionamiento, es posible que haya que tomar medidas adicionales, como la reorientación y el cambio de ubicación del *LYRA*. (b) Sobre el intervalo de frecuencia de 150 kHz a 80 MHz, la intensidad de campo debe ser inferior a 3 V/m.

**El cumplimiento de los requisitos CEM, según se establece en la norma CEI 60601-1-2, está asegurado si los tipos y la longitud de los cables responden a las siguientes especificaciones:**

![](_page_57_Picture_93.jpeg)

![](_page_58_Picture_544.jpeg)

 $1$  EC Medical Device Directive rules require immediate report to be sent, if the device by malfunction deterioration of performance or characteristics and/or by inadequacy in labelling or instructions for use, has caused or could have caused death or serious deterioration of health to patient or user.Page 1 of 1